# Dell Vostro 2520 用户手册

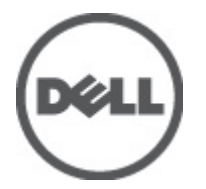

管制型号: P18F 管制类型: P18F0032

# <span id="page-1-0"></span>注、小心和警告 ■ 备注: "注"表示可以帮助您更好地使用计算机的重要信息。 小心: "小心"表示可能会损坏硬件或导致数据丢失,并说明如何避免此类问题。 警告: "警告"表示可能会造成财产损失、人身伤害甚至死亡。

#### **©** 2012 Dell Inc.

本文中使用的商标: Dell™、 DELL 徽标、 Dell Precision™、 Precision ON™、ExpressCharge™、 Latitude™、Latitude ON™、 OptiPlex™、 Vostro™ 和 Wi-Fi Catcher™ 是 Dell Inc. 的商标。 Intel®、 Pentium®、 Xeon®、 Core™、 Atom™、 Centrino® 和 Celeron® 是 Intel Corporation 在美国和/或其他国家或地区的注册商标。 AMD® 是注册商标, AMD Opteron™、 AMD Phenom™、 AMD Sempron™、 AMD Athlon™、 ATI Radeon™ 和 ATI FirePro™ 是 Advanced Micro Devices, Inc. 的商标。 Microsoft®、 Windows®、 MS-DOS®、 Windows Vista®、Windows Vista 开始按钮和 Office Outlook® 是 Microsoft Corporation 在美国和/或其他 国家或地区的注册商标。 Blu-ray Disc™ 是 Blu-ray Disc Association (BDA) 拥有的商标,经其许可在磁盘和播放器上使用。 Bluetooth® 文字标记是 Bluetooth® SIG, Inc. 拥有的注册商标,Dell Inc. 经其许可使用这些标记。 Wi-Fi® 是 Wireless Ethernet Compatibility Alliance, Inc. 的注册商标。

 $2012 - 07$ 

Rev. A00

# 目录

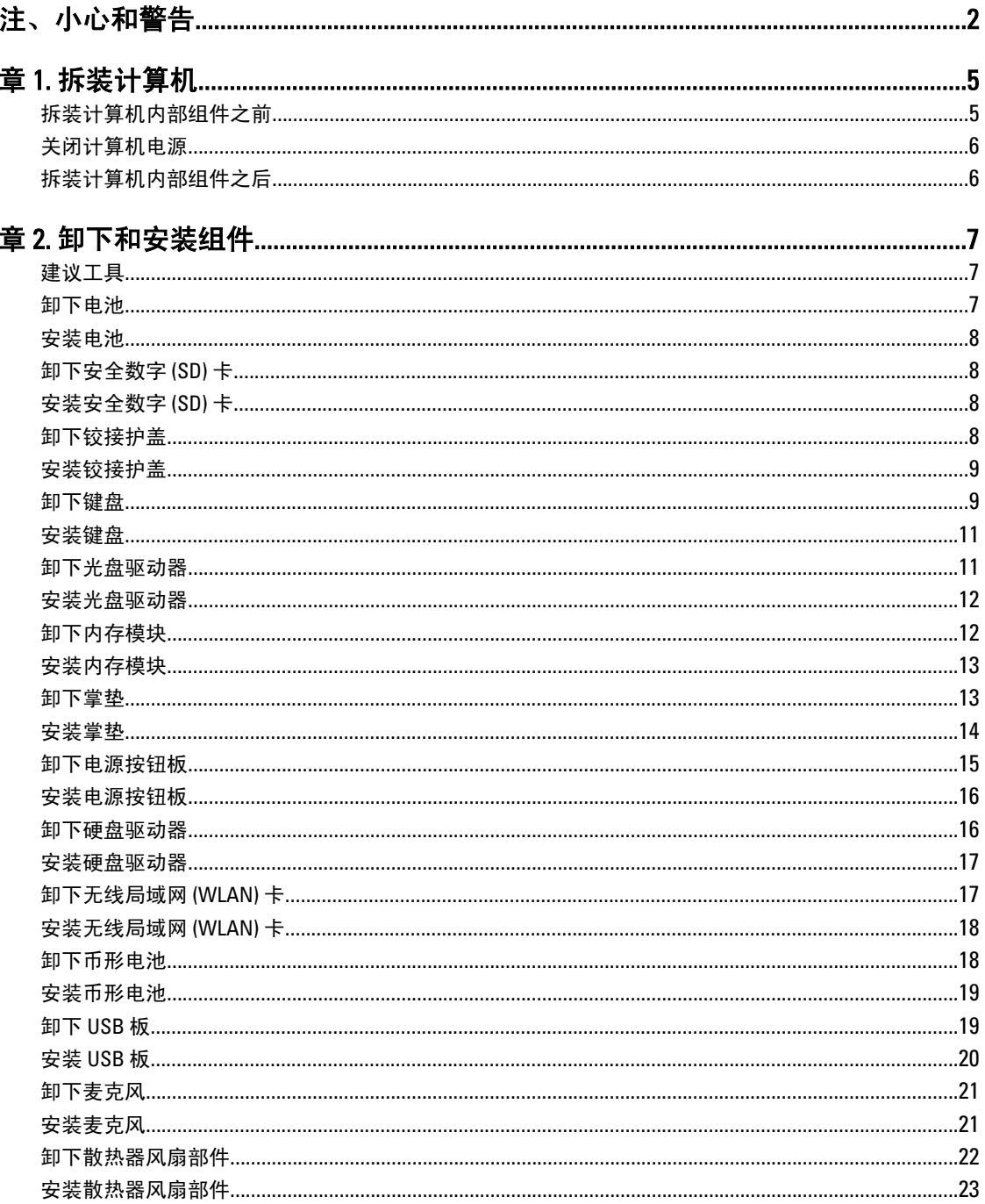

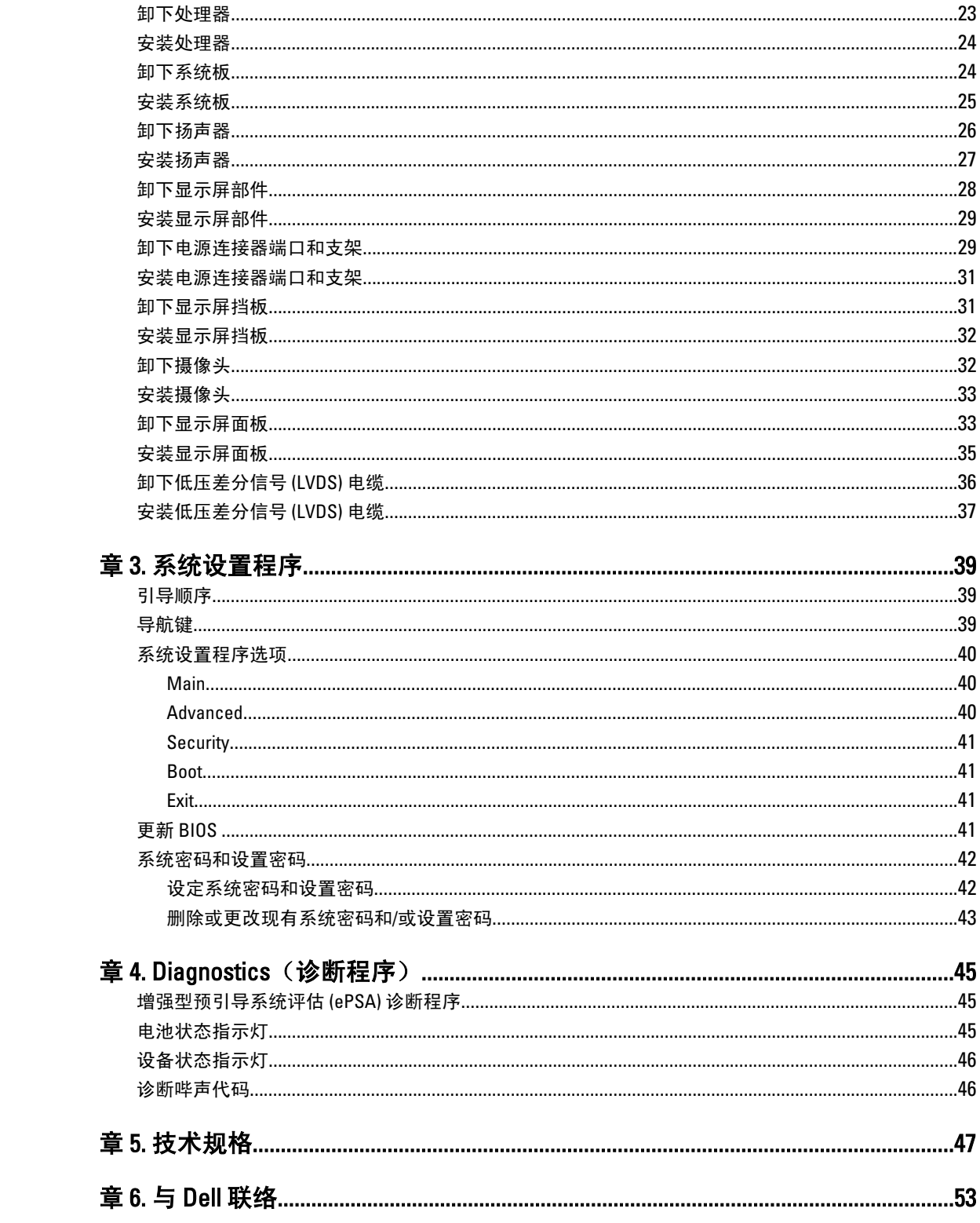

# <span id="page-4-0"></span>拆装计算机

#### 拆装计算机内部组件之前

遵循以下安全原则有助于防止您的计算机受到潜在损坏,并有助于确保您的人身安全。除非另有说明,否则在 执行本说明文件中所述的每个步骤前,都要确保满足以下条件:

- 已执行拆装计算机的步骤。
- 已经阅读了计算机附带的安全信息。
- 以相反顺序执行拆卸步骤可以更换组件或安装单独购买的组件。

警告: 拆装计算机内部组件之前,请阅读计算机附带的安全信息。有关安全最佳实践的其他信息,请参阅 www.dell.com/requiatory\_compliance 上的"合规性主页"。

小心: 多数维修只能由经过认证的维修技术人员进行。您只能根据产品说明文件的授权,或者在联机或电 话服务和支持小组指导下,进行故障排除和简单的维修。未经 Dell 授权的维修所造成的损坏不在保修范 围内。请阅读并遵循产品附带的安全说明。

小心: 为防止静电放电,请使用接地腕带或不时触摸未上漆的金属表面(例如计算机背面的连接器)以导 去身上的静电。

小心: 组件和插卡要轻拿轻放。请勿触摸组件或插卡上的触点。持拿插卡时,应持拿插卡的边缘或其金属 固定支架。持拿处理器等组件时,请持拿其边缘,而不要持拿插针。

小心: 断开电缆连接时,请握住电缆连接器或其推拉卡舌将其拔出,而不要硬拉电缆。某些电缆的连接器 带有锁定卡舌;如果要断开此类电缆的连接,请先向内按压锁定卡舌,然后再将电缆拔出。在拔出连接 器的过程中,请保持两边对齐以避免弄弯任何连接器插针。另外,在连接电缆之前,请确保两个连接器 均已正确定向并对齐。

■ 备注: 您的计算机及特定组件的颜色可能与本说明文件中所示颜色有所不同。

为避免损坏计算机,请在开始拆装计算机内部组件之前执行以下步骤。

- 1. 确保工作表面平整、整洁,以防止刮伤主机盖。
- 2. 关闭计算机(请参阅[关闭计算机](#page-5-0))。
- 3. 如果已将计算机连接至诸如可选的介质基座或电池片等对接设备(已对接),请断开对接。

#### 小心: 要断开网络电缆的连接,请先从计算机上拔下网络电缆,再将其从网络设备上拔下。

- 4. 断开计算机上所有网络电缆的连接。
- 5. 断开计算机和所有连接的设备与各自电源插座的连接。
- 6. 关闭显示屏并翻转计算机,使其上部朝下放在平整的工作表面上。

4 备注: 为避免损坏系统板, 必须在维修计算机之前取出主电池。

- 7. 取出主电池。
- 8. 翻转计算机使其上部朝上。
- 9. 打开显示屏。
- 10. 按电源按钮以导去系统板上的残留电量。

1

<span id="page-5-0"></span>小心: 为防止触电,请始终在打开显示屏之前断开计算机与电源插座的连接。

小心: 触摸计算机内部任何组件之前,请先触摸未上漆的金属表面(例如计算机背面的金属)以导去 身上的静电。在操作过程中,请不时触摸未上漆的金属表面,以导去静电,否则可能损坏内部组 件。

11. 从相应的插槽中卸下所有已安装的 ExpressCard 或智能卡。

#### 关闭计算机电源

小心: 为避免数据丢失,请在关闭计算机之前,保存并关闭所有打开的文件,并退出所有打开的程序。

- 1. 关闭操作系统:
	- 在 Windows 7 中:

单击开始<sup>3</sup>,然后单击关机。

– 在 Windows Vista 中:

单击**开始 <sup>。"</sup>,**然后单击**开始**菜单右下角的箭头(如下所示),再单击**关机**。

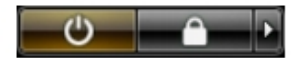

– 在 Windows XP 中:

单击开始 → 关闭计算机 → 关机 。关闭操作系统过程结束后,计算机将关闭。

2. 确保计算机和所有连接的设备的电源均已关闭。如果关闭操作系统时,计算机和连接的设备的电源未自动 关闭,请按住电源按钮大约 4 秒钟即可将它们关闭。

#### 拆装计算机内部组件之后

完成所有更换步骤后,请确保在打开计算机前已连接好所有外部设备、插卡和电缆。

#### $\bigwedge$  小心: 要避免损坏计算机,请仅使用专门为此 Dell 特定计算机设计的电池。切勿使用为 Dell 其他计算机设 计的电池。

- 1. 连接所有外部设备(例如端口复制器、电池片或介质基座)并装回所有插卡(例如 ExpressCard)。
- 2. 将电话线或网络电缆连接到计算机。

#### 小心: 要连接网络电缆,请先将电缆插入网络设备,然后将其插入计算机。

- 3. 装回电池。
- 4. 将计算机和所有已连接设备连接至电源插座。
- 5. 打开计算机电源。

# <span id="page-6-0"></span>卸下和安装组件

此部分提供如何从计算机中卸下或安装组件的详细信息。

#### 建议工具

执行本说明文件中的步骤可能要求使用以下工具:

- 小型平口螺丝刀
- 梅花槽螺丝刀
- 小型塑料划片

### 卸下电池

- 1. 按照"*拆装计算机内部组件之前*"中的步骤进行操作。
- 2. 滑动释放闩锁以解除电池锁定。

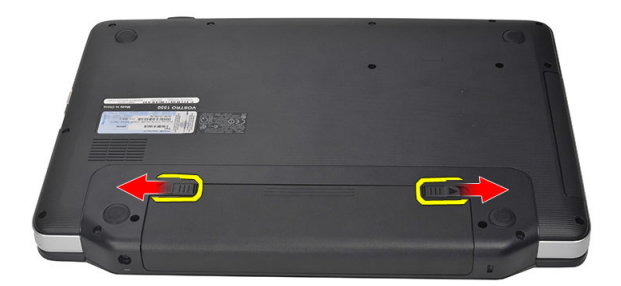

3. 将电池从计算机中滑出,并将其取出。

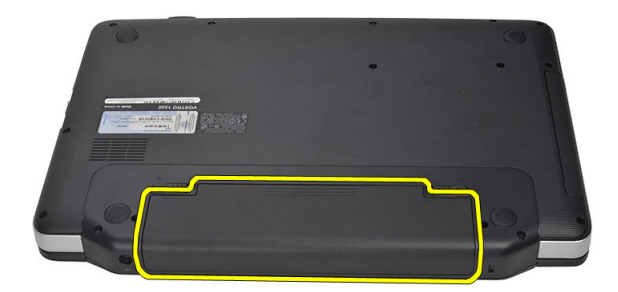

#### <span id="page-7-0"></span>安装电池

- 1. 将电池滑入卡槽,直至卡入到位。
- 2. 按照"*拆装计算机内部组件之后*"中的步骤进行操作。

### 卸下安全数字 (SD) 卡

- 1. 按照"*拆装计算机内部组件之前*"中的步骤进行操作。
- 2. 按压 SD 内存卡以将其从计算机上释放出来。

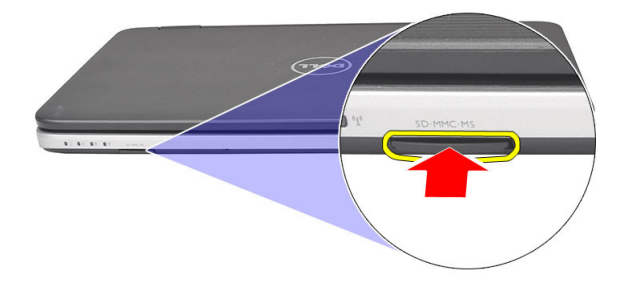

3. 将内存卡从计算机滑出。

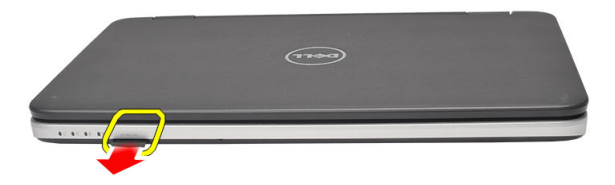

### 安装安全数字 (SD) 卡

- 1. 将内存卡推入凹槽中,直至其卡入到位。
- 2. 按照"*拆装计算机内部组件之后*"中的步骤进行操作。

### 卸下铰接护盖

- 1. 按照"拆装计算机内部组件之前"中的步骤进行操作。
- 2. 卸下电池。
- 3. 拧下固定铰接护盖的螺钉。

<span id="page-8-0"></span>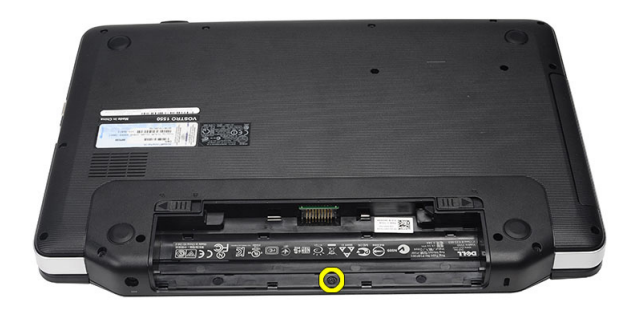

4. 将计算机翻转,然后卸下铰接护盖。

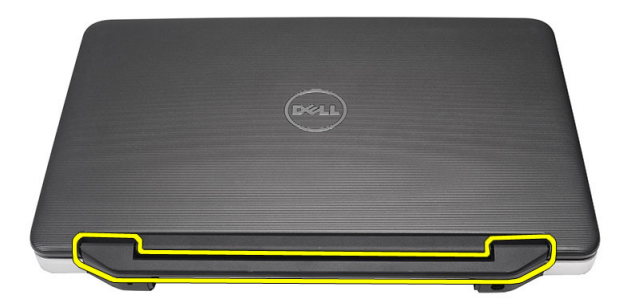

### 安装铰接护盖

- 1. 安装铰接护盖,然后按压铰接护盖,以便将其固定到计算机上。
- 2. 翻转计算机并安装固定铰接护盖的螺钉。
- 3. 安装电池。
- 4. 按照" 拆装计算机内部组件之后"中的步骤进行操作。

#### 卸下键盘

- 1. 按照" 拆装计算机内部组件之前"中的步骤进行操作。
- 2. 卸下电池。
- 3. 撬起以释放用于将键盘固定至计算机的卡舌。

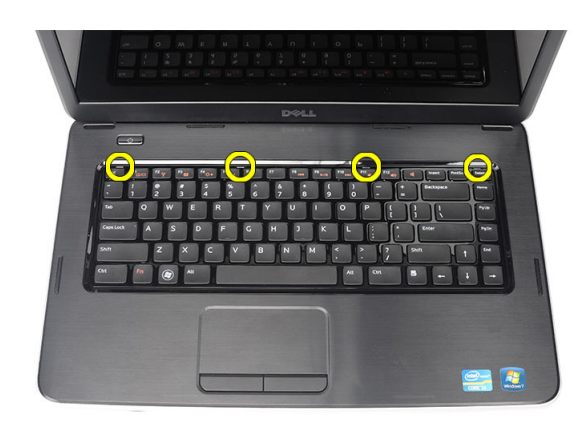

4. 将键盘翻转,并将其放在掌垫上。

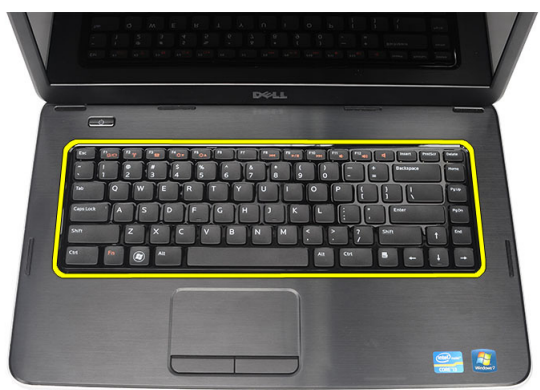

5. 断开键盘电缆与系统板的连接。

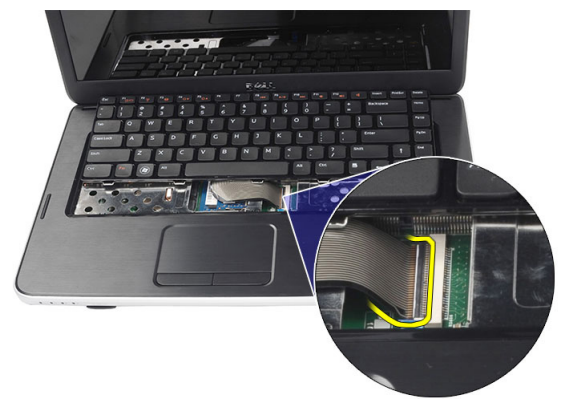

6. 将键盘从计算机上卸下。

<span id="page-10-0"></span>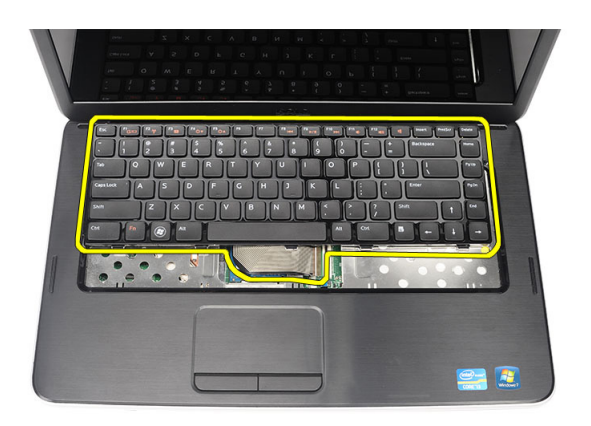

### 安装键盘

- 1. 将键盘电缆连接到系统板。
- 2. 将键盘以 30 度角插入凹槽中。
- 3. 向下按压键盘,直至其卡入到位。
- 4. 安装电池。
- 5. 按照" 拆装计算机内部组件之后"中的步骤进行操作。

### 卸下光盘驱动器

- 1. 按照"*拆装计算机内部组件之前*"中的步骤进行操作。
- 2. 卸下电池。
- 3. 卸下键盘。
- 4. 拧下用于固定光盘驱动器的螺钉。

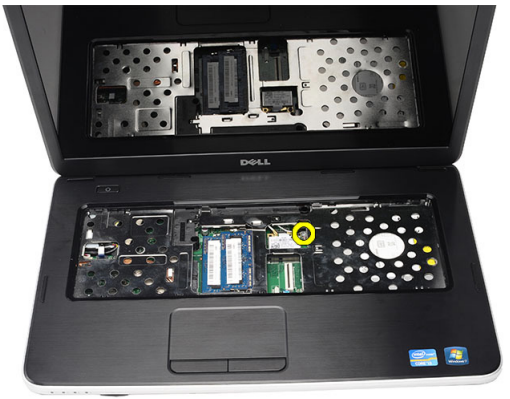

5. 将光盘驱动器从计算机中滑出。

<span id="page-11-0"></span>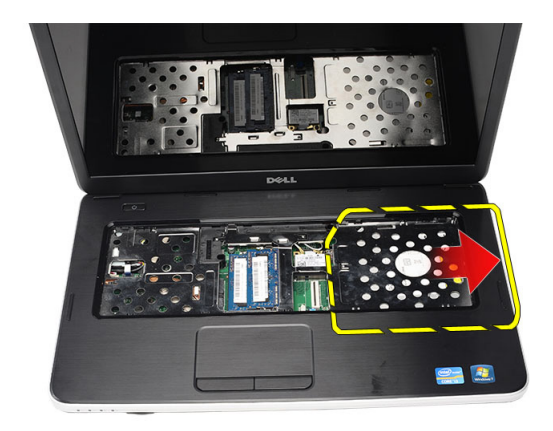

### 安装光盘驱动器

- 1. 将光盘驱动器滑入机箱左侧的凹槽中。
- 2. 拧紧用于将光盘驱动器固定至计算机的螺钉。
- 3. 安装键盘。
- 4. 安装电池。
- 5. 按照"*拆装计算机内部组件之后*"中的步骤进行操作。

#### 卸下内存模块

- 1. 按照"*拆装计算机内部组件之前*"中的步骤进行操作。
- 2. 卸下电池。
- 3. 卸下键盘。
- 4. 将固定夹撬离内存模块直至其弹起

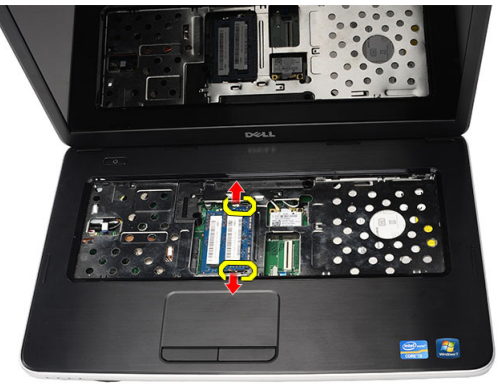

5. 将内存模块从计算机中卸下。

<span id="page-12-0"></span>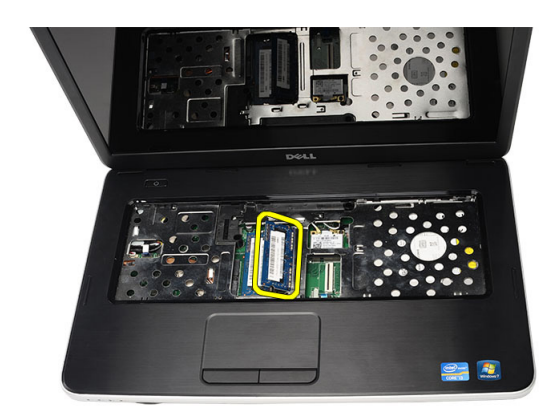

### 安装内存模块

- 1. 将内存模块插入内存插槽。
- 2. 向下按压内存模块,直至固定夹将内存模块固定到位。
- 3. 安装键盘。
- 4. 安装电池。
- 5. 按照"*拆装计算机内部组件之后*"中的步骤进行操作。

#### 卸下掌垫

- 1. 按照"*拆装计算机内部组件之前*"中的步骤进行操作。
- 2. 卸下电池。
- 3. 卸下键盘。
- 4. 拧下用于固定底部基座的螺钉。

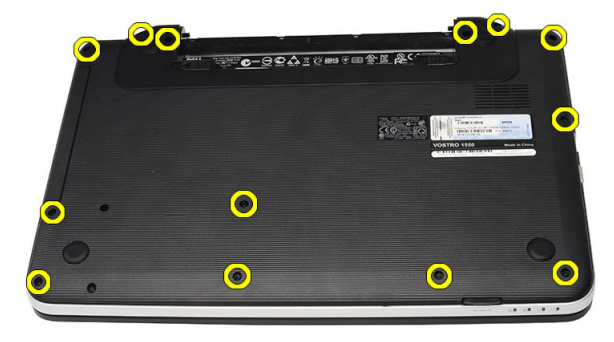

5. 将计算机翻转,然后断开电源板电缆 (1) 与触摸板电缆 (2) 的连接。

<span id="page-13-0"></span>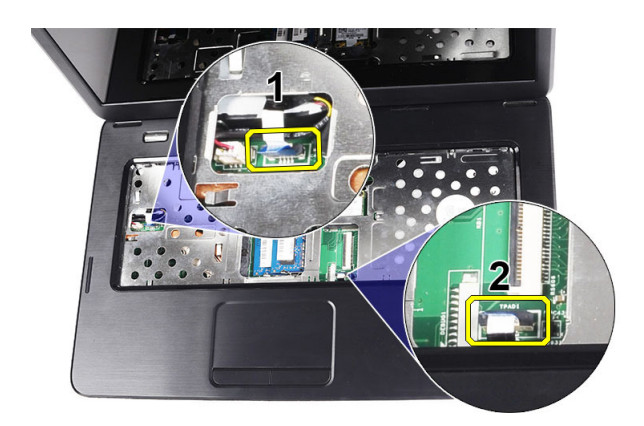

6. 拧下将掌垫固定至计算机的螺钉。

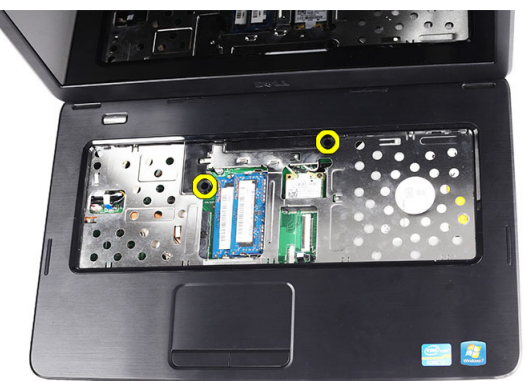

7. 从左侧开始, 撬开掌垫, 并将其从计算机中卸下。

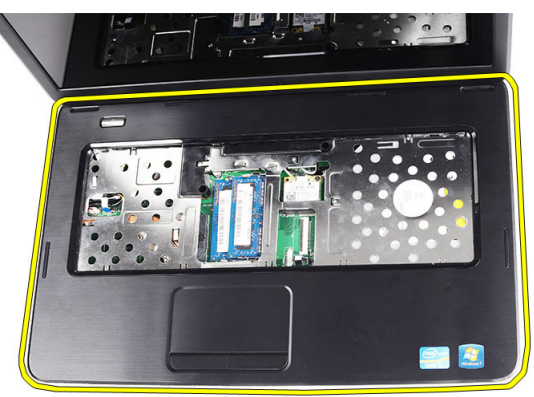

#### 安装掌垫

- 1. 将掌垫朝显示屏以 30 度角插入。
- 2. 将掌垫对齐并调整到位,然后将其按下。
- 3. 将电源板电缆和触摸板电缆连接至各自的连接器。
- 4. 拧紧将掌垫固定到计算机的螺钉。
- 5. 将计算机翻转,然后安装用于固定底部基座的螺钉。
- <span id="page-14-0"></span>6. 安装键盘。
- 7. 安装电池。
- 8. 按照"*拆装计算机内部组件之后*"中的步骤进行操作。

#### 卸下电源按钮板

- 1. 按照"*拆装计算机内部组件之前*"中的步骤进行操作。
- 2. 卸下:
	- a) 电池
	- b) 键盘
	- c) 掌垫
- 3. 将电源按钮板电缆从用于将其固定在掌垫上的胶带剥离。

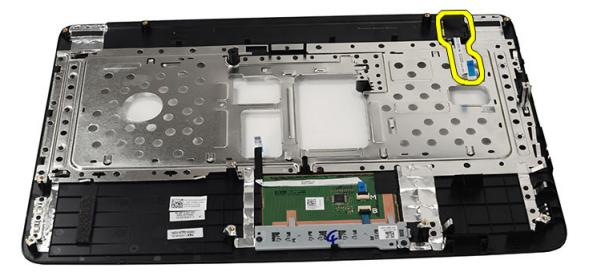

4. 将掌垫翻转过来,然后拧下将电源按钮板固定至掌垫的螺钉。

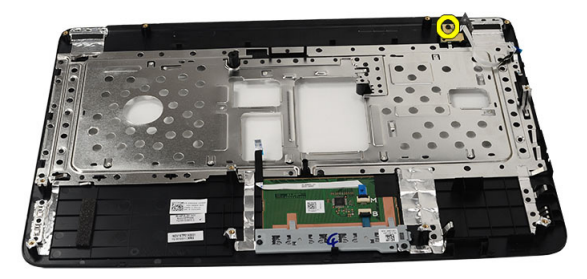

5. 向上提起电源按钮板,然后通过开口释放电源按钮板电缆。

<span id="page-15-0"></span>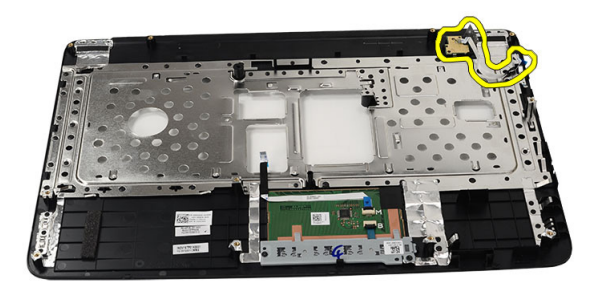

### 安装电源按钮板

- 1. 通过开口插入电源按钮板电缆。
- 2. 将电源按钮板固定至凹槽中。
- 3. 拧紧用于固定电源按钮板的螺钉。
- 4. 将计算机翻转,然后将电源按钮板电缆附着到掌垫。
- 5. 安装:
	- a) 掌垫
	- b) 键盘
	- c) 电池
- 6. 按照" 拆装计算机内部组件之后"中的步骤进行操作。

#### 卸下硬盘驱动器

- 1. 按照"*拆装计算机内部组件之前*"中的步骤进行操作。
- 2. 卸下:
	- a) 电池
	- b) 键盘
	- c) 掌垫
- 3. 拧下用于固定硬盘驱动器支架的螺钉。

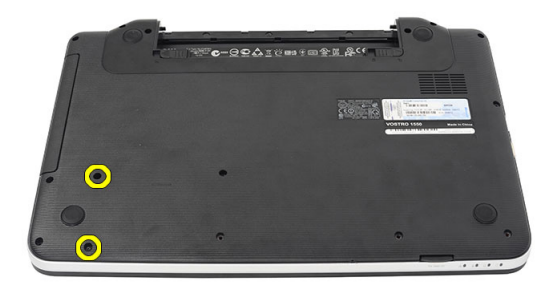

4. 滑动硬盘驱动器,然后将其提离计算机。

<span id="page-16-0"></span>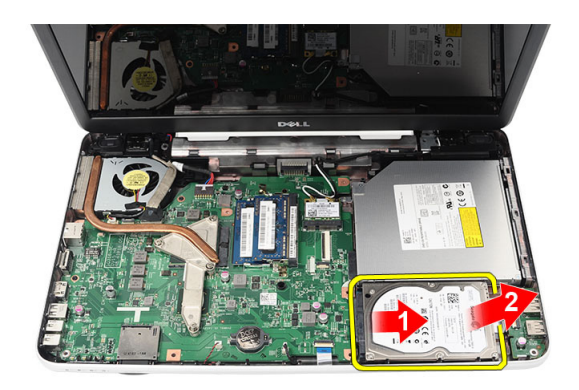

### 安装硬盘驱动器

- 1. 将硬盘驱动器支架安装到硬盘驱动器。
- 2. 拧紧用于固定硬盘驱动器支架的螺钉。
- 3. 将硬盘驱动器置于驱动器槽中,然后朝 SATA 连接器滑动以将其固定至系统板。
- 4. 安装:
	- a) 掌垫
	- b) 键盘
	- c) 电池
- 5. 按照"*拆装计算机内部组件之后*"中的步骤进行操作。

### 卸下无线局域网 (WLAN) 卡

- 1. 按照"拆装计算机内部组件之前"中的步骤进行操作。
- 2. 卸下:
	- a) 电池
	- b) 键盘
	- c) 掌垫
- 3. 断开连接至 WLAN 卡的天线的连接。

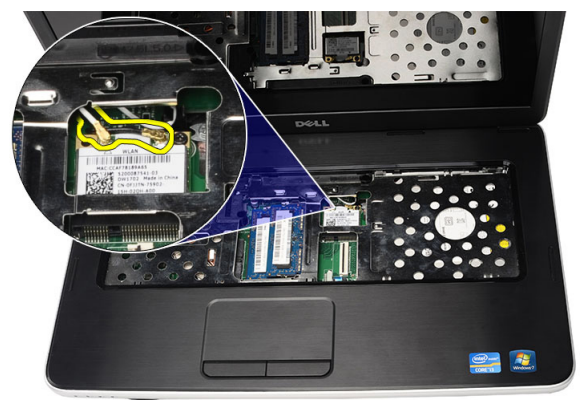

4. 撬动闩锁以将 WLAN 卡从卡槽中释放出来。

<span id="page-17-0"></span>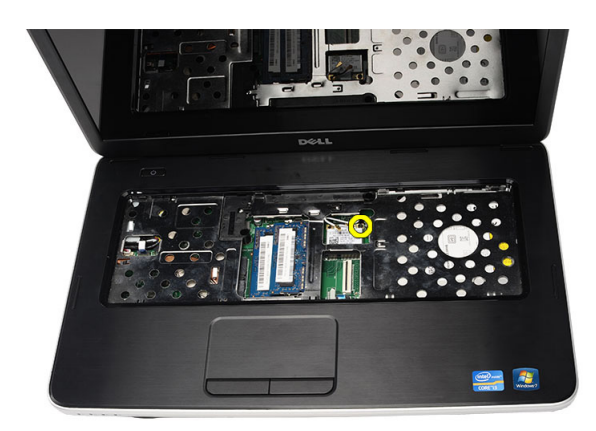

5. 将 WLAN 卡从计算机卸下。

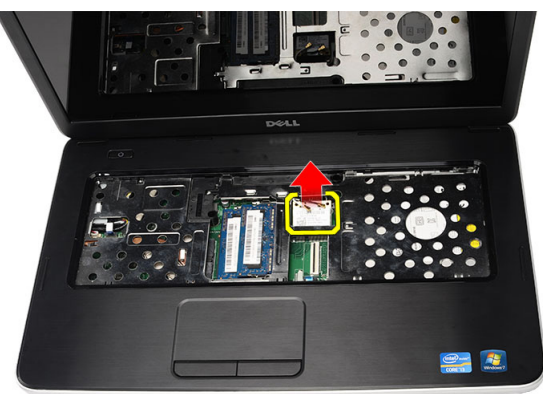

### 安装无线局域网 (WLAN) 卡

- 1. 将 WLAN 卡滑入插槽。
- 2. 卡扣 WLAN 卡到闩锁以将其固定到位。
- 3. 根据 WLAN 卡上的颜色代码连接天线。
- 4. 安装:
	- a) 掌垫
	- b) 键盘
	- c) 电池
- 5. 按照"*拆装计算机内部组件之后*"中的步骤进行操作。

#### 卸下币形电池

- 1. 按照" 拆装计算机内部组件之前"中的步骤进行操作。
- 2. 卸下:
	- a) 电池
	- b) 键盘
	- c) 掌垫
- 3. 断开币形电池电缆与系统板的连接。

<span id="page-18-0"></span>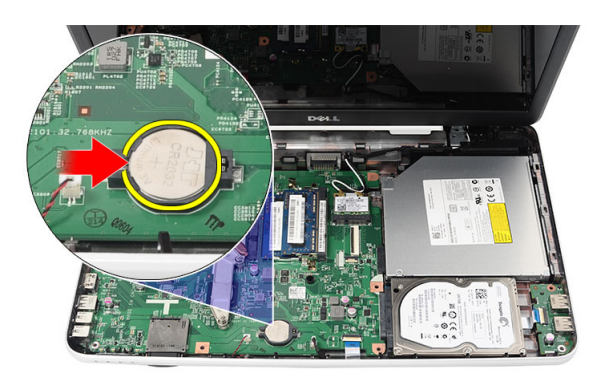

4. 将币形电池从计算机卸下。

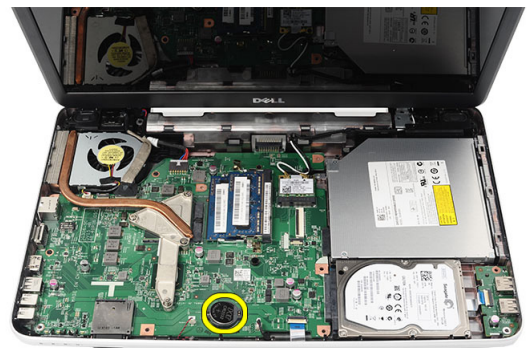

### 安装币形电池

- 1. 将币形电池安装到币形电池槽中。
- 2. 将币形电池电缆连接到系统板。
- 3. 安装:
	- a) 掌垫
	- b) 键盘
	- c) 电池
- 4. 按照"*拆装计算机内部组件之后*"中的步骤进行操作。

### 卸下 USB 板

- 1. 按照"拆装计算机内部组件之前"中的步骤进行操作。
- 2. 卸下:
	- a) 电池
	- b) 键盘
	- c) 光盘驱动器
	- d) 掌垫
- 3. 断开 USB 板电缆与系统板的连接。

<span id="page-19-0"></span>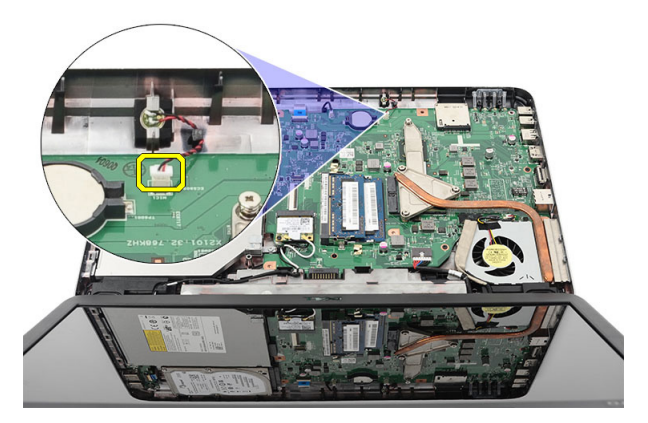

4. 卸下用于固定 USB 板的螺钉。

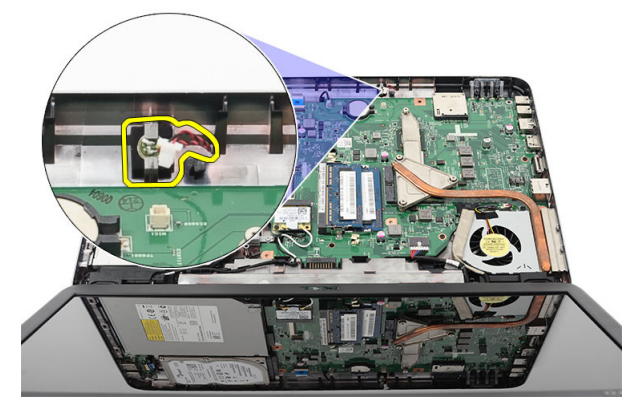

5. 向上提起 USB 板, 然后将其从计算机卸下。

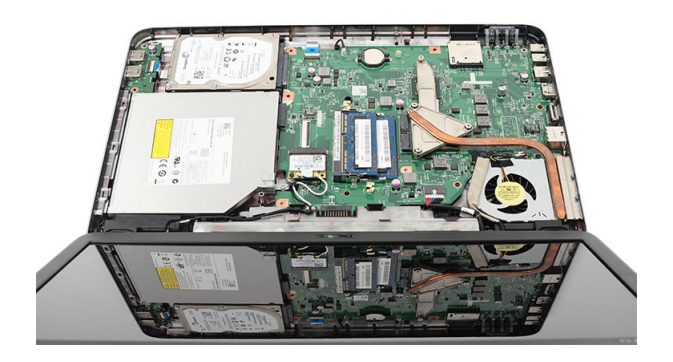

### 安装 USB 板

- 1. 将 USB 板插入计算机上的凹槽并对齐。
- 2. 安装将 USB 板固定到位的螺钉。
- 3. 将 USB 板电缆连接到系统板。
- 4. 安装:

a) 掌垫

- <span id="page-20-0"></span>b) 光盘驱动器
- c) 键盘
- d) 电池
- 5. 按照"*拆装计算机内部组件之后*"中的步骤进行操作。

#### 卸下麦克风

- 1. 按照"*拆装计算机内部组件之前*"中的步骤进行操作。
- 2. 卸下:
	- a) 电池
	- b) 键盘
	- c) 掌垫
- 3. 断开麦克风电缆与系统板的连接。

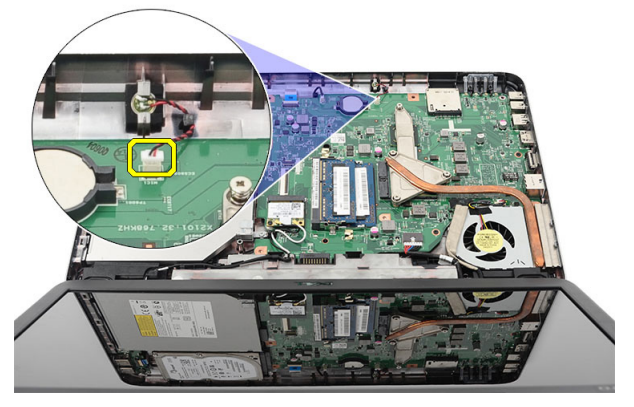

4. 向上提起麦克风,然后将其从凹槽卸下。

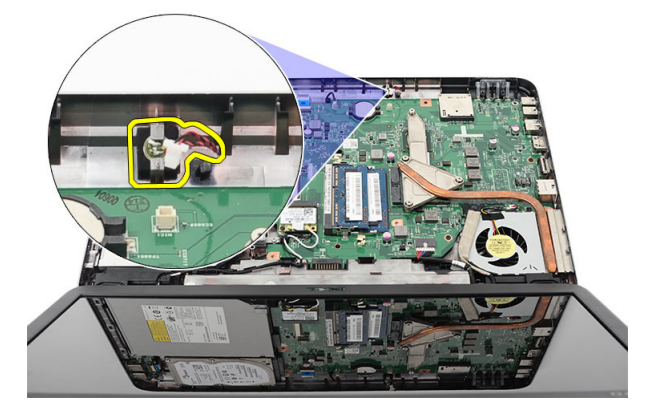

### 安装麦克风

- 1. 将麦克风插入凹槽并对齐。
- 2. 将麦克风电缆连接到系统板。
- 3. 安装:
	- a) 掌垫
	- b) 键盘
	- c) 电池

<span id="page-21-0"></span>4. 按照"*拆装计算机内部组件之后*"中的步骤进行操作。

### 卸下散热器风扇部件

- 1. 按照"*拆装计算机内部组件之前*"中的步骤进行操作。
- 2. 卸下:
	- a) 电池
	- b) 键盘
	- c) 掌垫
- 3. 断开 CPU 风扇电缆与系统板的连接。

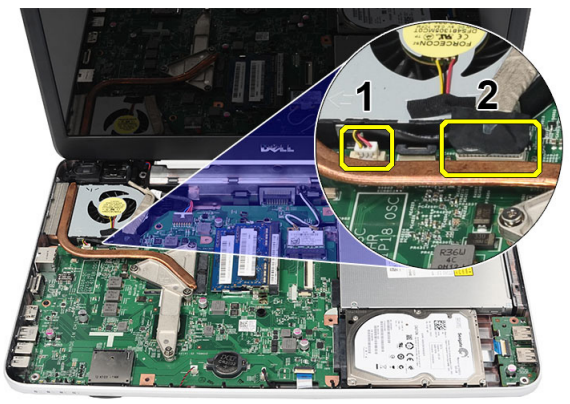

4. 按照图中的顺序,拧下用于固定散热器风扇部件的固定螺钉。

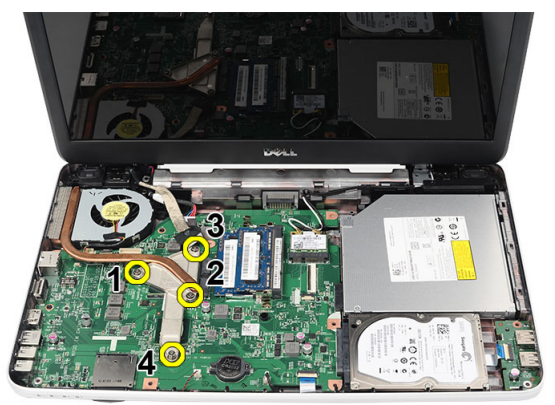

5. 从计算机卸下散热器风扇部件。

<span id="page-22-0"></span>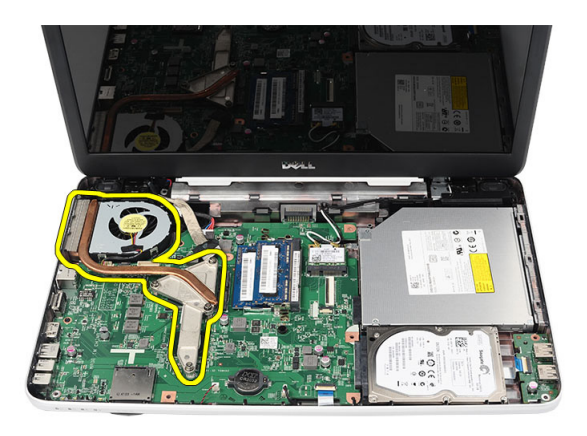

### 安装散热器风扇部件

- 1. 放置并对齐散热器风扇部件。
- 2. 拧紧用于固定散热器风扇部件的固定螺钉。
- 3. 将 CPU 风扇电缆连接到系统板。
- 4. 安装:
	- a) 掌垫
	- b) 键盘
	- c) 电池
- 5. 按照"*拆装计算机内部组件之后*"中的步骤进行操作。

#### 卸下处理器

- 1. 按照"*拆装计算机内部组件之前*"中的步骤进行操作。
- 2. 卸下:
	- a) 电池
	- b) 键盘
	- c) 掌垫
	- d) 散热器风扇部件
- 3. 以逆时针方向旋转处理器凸轮螺钉。

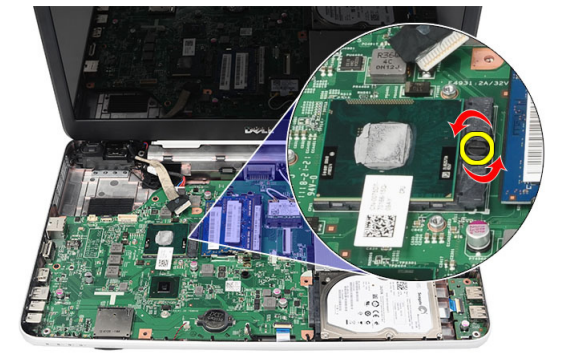

4. 向上提起处理器,然后将其从计算机卸下。

<span id="page-23-0"></span>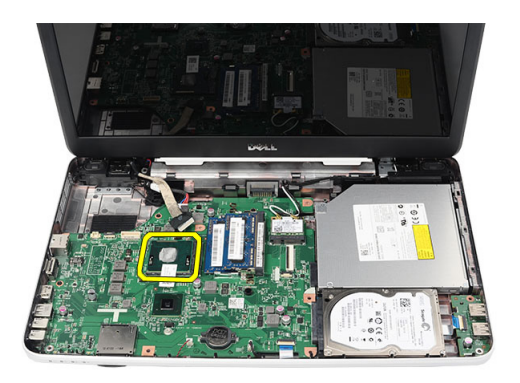

### 安装处理器

- 1. 将处理器插入处理器插槽。确保处理器安装正确。
- 2. 以顺时针方向将凸轮螺钉拧紧到锁定位置。
- 3. 安装:
	- a) 散热器风扇部件。
	- b) 掌垫
	- c) 键盘
	- d) 电池
- 4. 按照"*拆装计算机内部组件之后*"中的步骤进行操作。

#### 卸下系统板

- 1. 按照"*拆装计算机内部组件之前*"中的步骤进行操作。
- 2. 卸下:
	- a) 电池
	- b) SD 内存卡
	- c) 键盘
	- d) 光盘驱动器
	- e) 内存模块
	- f) 掌垫
	- g) 硬盘驱动器
	- h) WLAN 卡
	- i) 散热器风扇部件
- 3. 断开显示屏电缆 (1)、电源连接器电缆 (2)、USB 板电缆 (3) 和扬声器电缆 (4)的连接。

<span id="page-24-0"></span>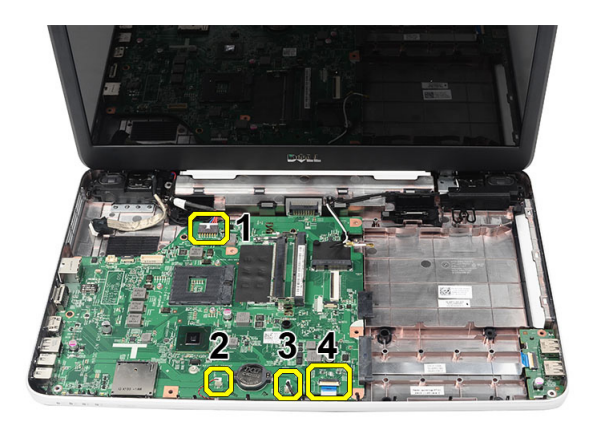

4. 拧下用于固定系统板的螺钉。

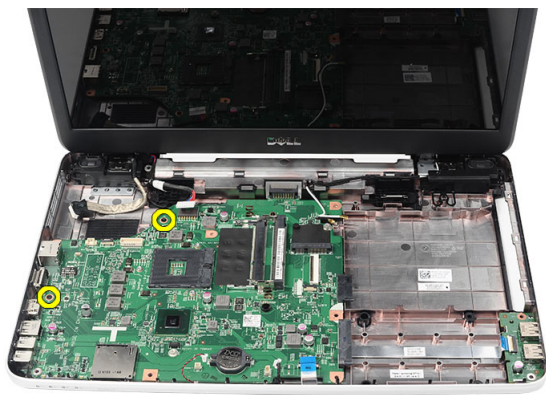

5. 以一定的角度向上提起系统板,然后将其从 LAN、VGA、HDMI 和 USB 插槽滑出。

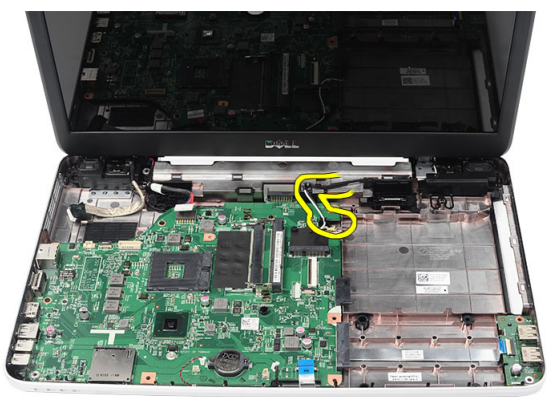

### 安装系统板

- 1. 插入系统板并将 LAN、VGA、HDMI 和 USB 连接器分别插入各自的插槽, 然后将系统板对齐入位。
- 2. 安装用于将系统板固定到位的螺钉。
- 3. 连接 LCD 电缆、电源连接器电缆、USB 板电缆、音频板电缆、币形电池电缆和扬声器电缆。
- 4. 安装:
	- a) 处理器
	- b) 散热器风扇部件
- <span id="page-25-0"></span>c) WLAN 卡
- d) 硬盘驱动器
- e) 掌垫
- f) 内存模块
- g) 光盘驱动器
- h) 键盘
- i) SD 内存卡
- j) 电池
- 5. 按照"*拆装计算机内部组件之后*"中的步骤进行操作。

#### 卸下扬声器

- 1. 按照" 拆装计算机内部组件之前"中的步骤进行操作。
- 2. 卸下:
	- a) 电池
	- b) SD 内存卡
	- c) 键盘
	- d) 光盘驱动器
	- e) 内存模块
	- f) 掌垫
	- g) 硬盘驱动器
	- h) WLAN 卡
	- i) 散热器风扇部件
	- j) 系统板
- 3. 将扬声器电缆从布线通道中拔出。

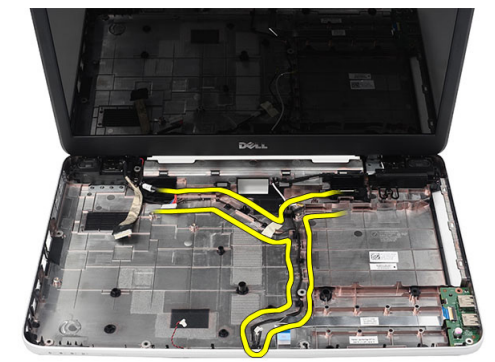

4. 按压固定闩锁,然后向上提起左扬声器。

<span id="page-26-0"></span>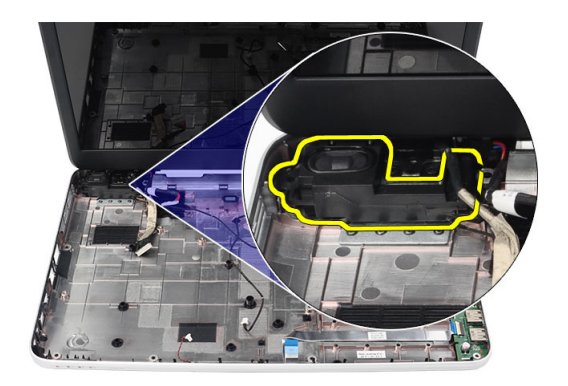

5. 按压固定闩锁,然后向上提起右扬声器。

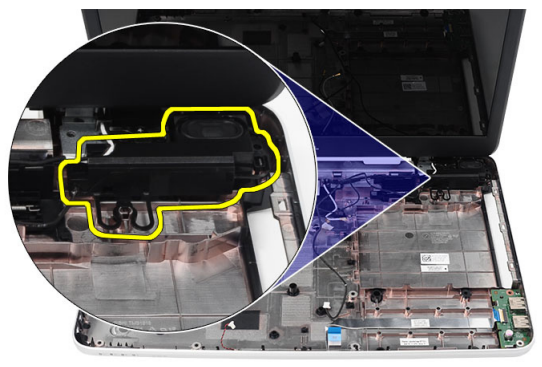

6. 将扬声器部件和扬声器电缆从计算机卸下。

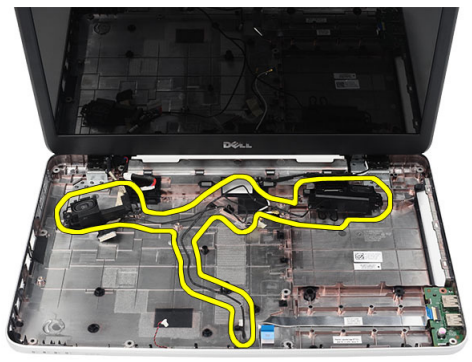

## 安装扬声器

- 1. 将左右扬声器插入并附着在各自的凹槽中。
- 2. 将扬声器电缆对齐并固定到机箱。
- 3. 安装:
	- a) 系统板
	- b) 处理器
	- c) 散热器风扇部件
- <span id="page-27-0"></span>d) WLAN 卡
- e) 硬盘驱动器
- f) 掌垫
- g) 内存模块
- h) 光盘驱动器
- i) 键盘
- j) SD 内存卡
- k) 电池
- 4. 按照"*拆装计算机内部组件之后*"中的步骤进行操作。

#### 卸下显示屏部件

- 1. 按照" 拆装计算机内部组件之前"中的步骤进行操作。
- 2. 卸下:
	- a) 电池
	- b) 铰接护盖
	- c) 键盘
	- d) 掌垫
- 3. 断开低压差分信号 (LVDS) 电缆与系统板的连接。

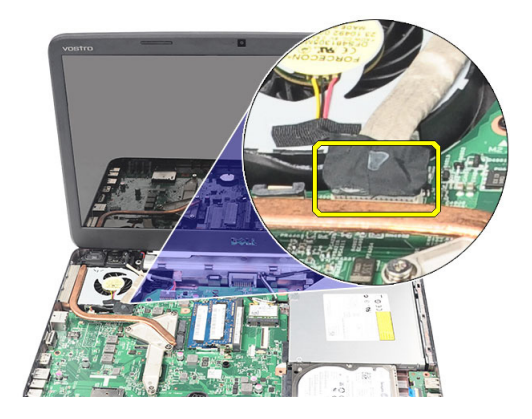

4. 断开 WLAN 天线的连接,然后将其从机箱上的布线通道释放出来。

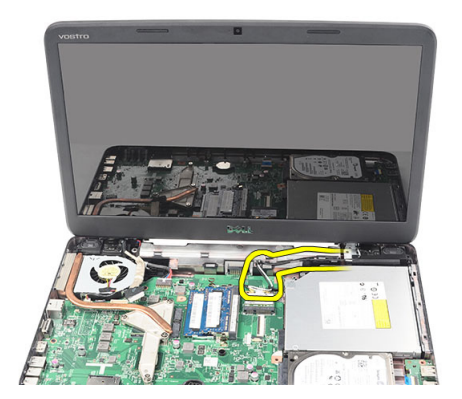

5. 拧下用于固定左右铰接部件的螺钉。

<span id="page-28-0"></span>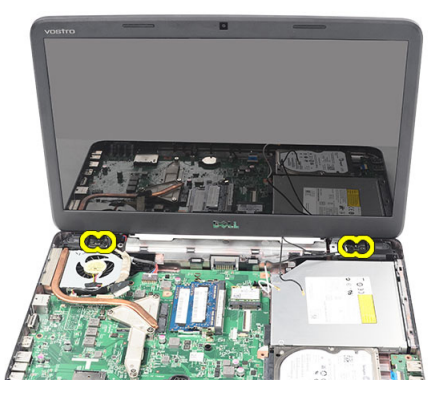

6. 将显示屏部件向上提离计算机,然后将其卸下。

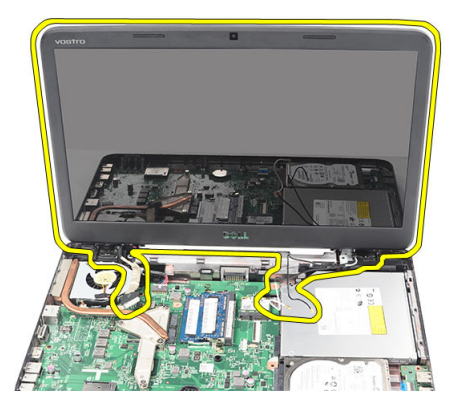

### 安装显示屏部件

- 1. 将显示屏部件铰接插入固定器。
- 2. 安装用于将两个铰接固定入位的螺钉。
- 3. 将 LVDS 电缆连接到系统板。
- 4. 将 WLAN 天线固定电缆与固定器对齐,然后将天线连接到 WLAN 卡。
- 5. 连接 USB 板电缆。
- 6. 安装:
	- a) 掌垫
	- b) 键盘
	- c) 铰接护盖
	- d) 电池
- 7. 按照" 拆装计算机内部组件之后"中的步骤进行操作。

### 卸下电源连接器端口和支架

- 1. 按照"拆装计算机内部组件之前"中的步骤进行操作。
- 2. 卸下:
	- a) 电池
	- b) 铰接护盖
	- c) 键盘
- d) 掌垫
- e) 显示屏部件
- 3. 断开电源连接器电缆与系统板的连接。

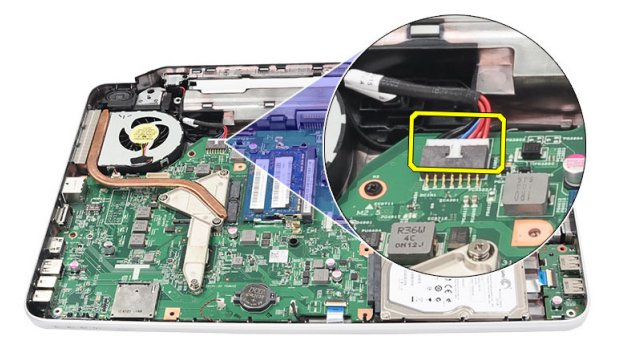

4. 拧下用于固定电源连接器端口和支架的螺钉。

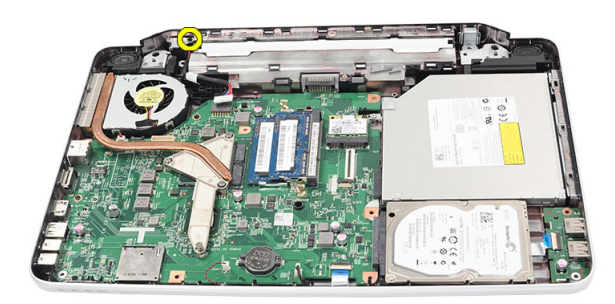

5. 向上提升电源连接器端口支架。

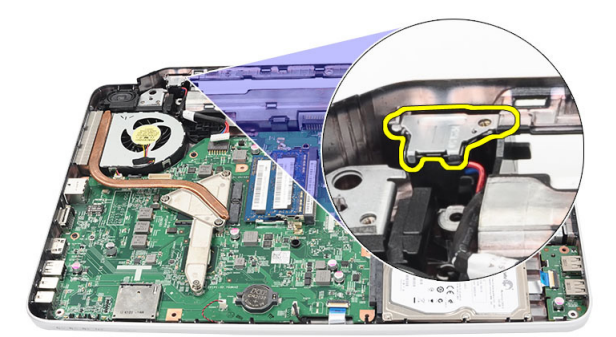

6. 向上提升电源连接器端口,使其脱离计算机,从而将其卸下。

<span id="page-30-0"></span>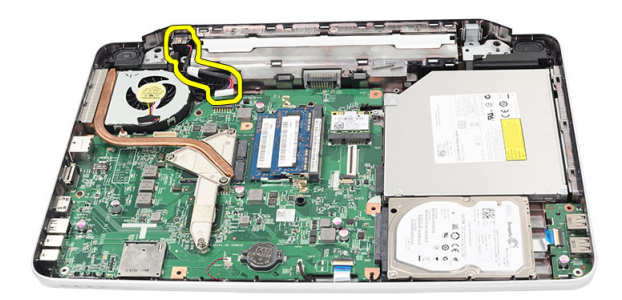

### 安装电源连接器端口和支架

- 1. 将电源连接器端口和支架插入凹槽中。
- 2. 对齐支架,然后拧紧用于固定支架和电源连接器端口的螺钉。
- 3. 将电源连接器电缆与系统板连接。
- 4. 安装:
	- a) 显示屏部件
	- b) 掌垫
	- c) 键盘
	- d) 铰接护盖
	- e) 电池
- 5. 按照"*拆装计算机内部组件之后*"中的步骤进行操作。

#### 卸下显示屏挡板

- 1. 按照"*拆装计算机内部组件之前*"中的步骤进行操作。
- 2. 卸下电池。
- 3. 从底端开始,将挡板内缘从显示屏部件撬出,继续撬动显示屏挡板的右边角和左边角。

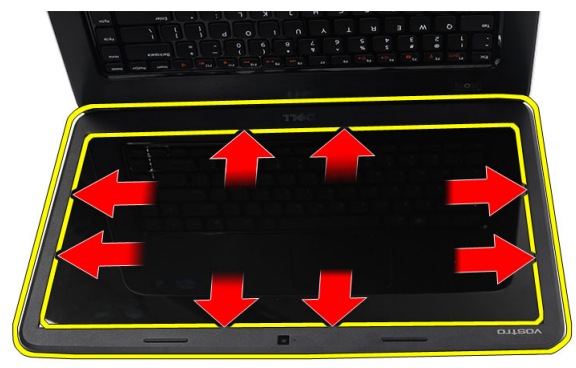

4. 松开所有的卡舌之后,将挡板从显示屏部件卸下。

<span id="page-31-0"></span>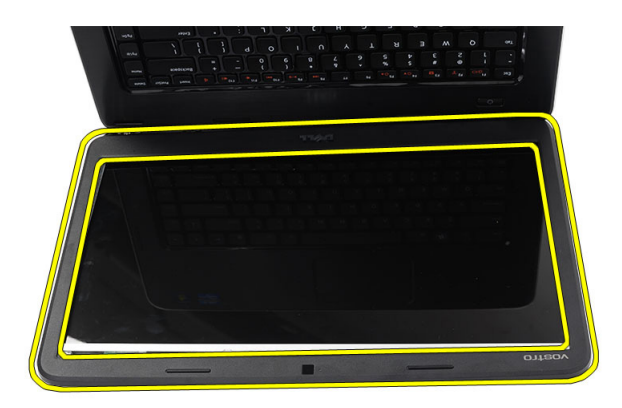

### 安装显示屏挡板

- 1. 将显示屏挡板与顶部护盖对齐。
- 2. 从底部边缘开始,向下按压显示屏挡板,直到其卡入到位。
- 3. 安装电池。
- 4. 按照"*拆装计算机内部组件之后*"中的步骤进行操作。

#### 卸下摄像头

- 1. 按照"*拆装计算机内部组件之前*"中的步骤进行操作。
- 2. 卸下电池。
- 3. 卸下显示屏挡板。
- 4. 断开摄像头电缆与摄像头模块的连接。

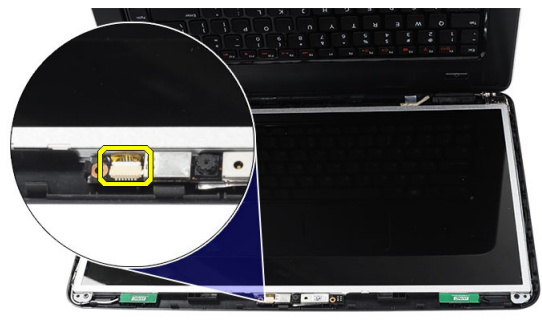

5. 撬开闩锁,提升摄像头,然后将其从计算机中卸下。

<span id="page-32-0"></span>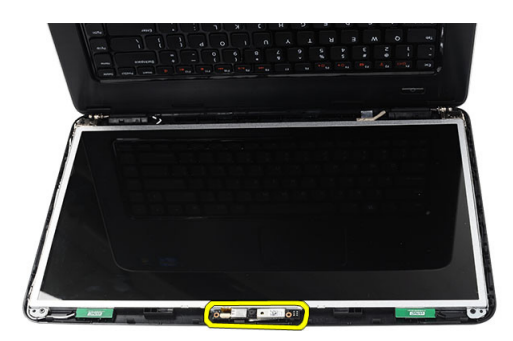

安装摄像头

- 1. 将摄像头模块插入凹槽中并对齐。
- 2. 将摄像头电缆连接到摄像头模块。
- 3. 安装显示屏挡板。
- 4. 安装电池。
- 5. 按照"*拆装计算机内部组件之后*"中的步骤进行操作。

#### 卸下显示屏面板

- 1. 按照"*拆装计算机内部组件之前*"中的步骤进行操作。
- 2. 卸下:
	- a) 电池
	- b) 铰接护盖
	- c) 键盘
	- d) 掌垫
	- e) 显示屏部件
	- f) 显示屏挡板
- 3. 断开摄像头电缆与摄像头模块的连接。

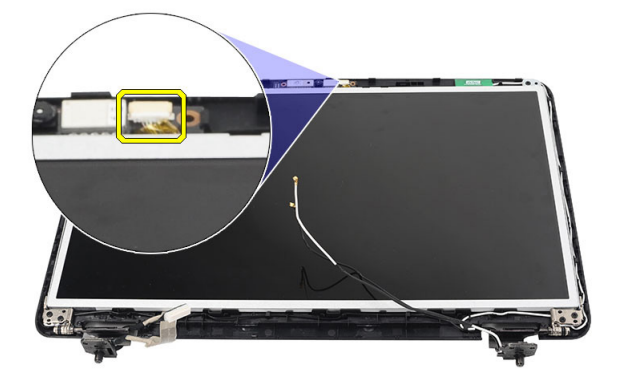

4. 拧下用于固定显示屏支架和铰接的螺钉。

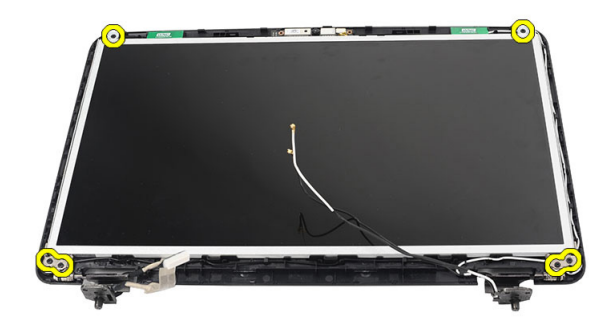

5. 从右铰接释放无线天线。

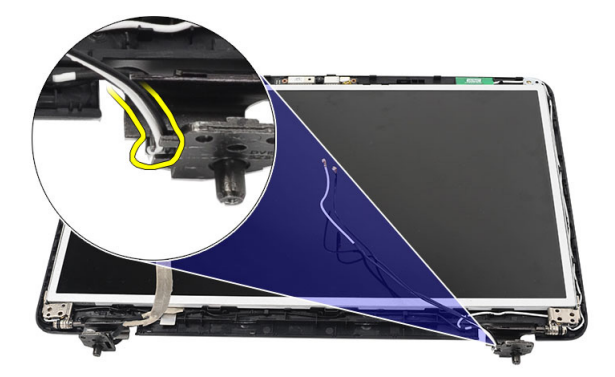

6. 从左铰接释放低压差分信号 (LVDS) 电缆。

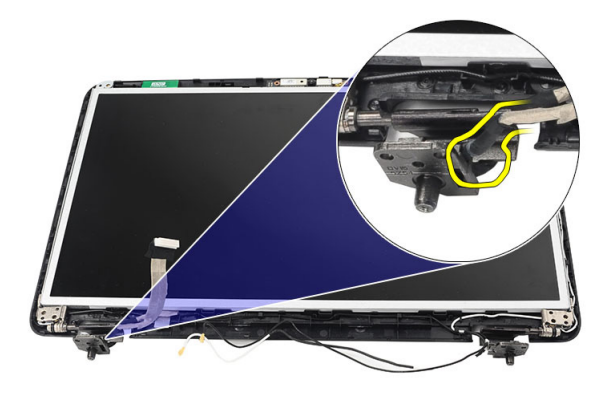

7. 从显示屏顶部护盖向上提起显示屏面板和支架。

<span id="page-34-0"></span>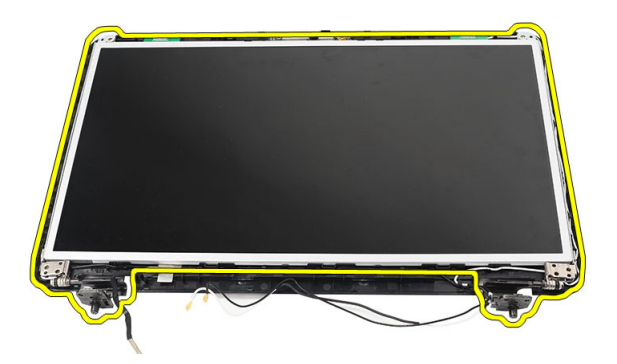

8. 拧下左右显示屏支架上的螺钉。卸下显示屏面板。

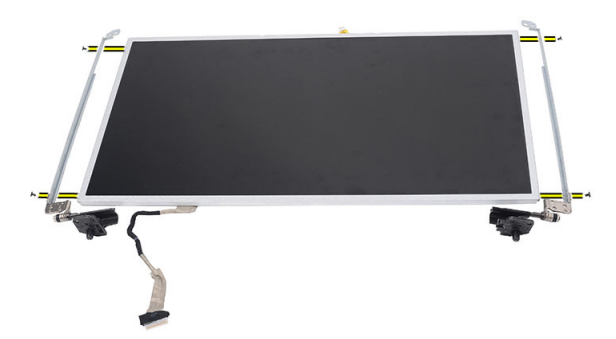

### 安装显示屏面板

- 1. 将左右两侧支架对齐并安装到显示屏面板上。拧紧螺钉并将支架固定到位。
- 2. 将显示屏电缆和无线天线插入并固定至左侧和右侧铰接。
- 3. 将低压差分信号 (LVDS) 电缆连接到左侧铰接。
- 4. 将显示屏面板及其支架与顶部护盖对齐。
- 5. 将 WLAN 天线固定电缆与固定器对齐,然后将天线连接到 WLAN 卡。
- 6. 拧上用于固定显示屏面板和支架的螺钉。
- 7. 将摄像头电缆连接到摄像头模块。
- 8. 安装:
	- a) 显示屏挡板
	- b) 显示屏部件
	- c) 掌垫
	- d) 键盘
	- e) 铰接护盖
	- f) 电池
- 9. 按照"*拆装计算机内部组件之后*"中的步骤进行操作。

## <span id="page-35-0"></span>卸下低压差分信号 (LVDS) 电缆

- 1. 按照"*拆装计算机内部组件之前*"中的步骤进行操作。
- 2. 卸下:
	- a) 电池
	- b) 铰接护盖
	- c) 键盘
	- d) 光盘驱动器
	- e) 掌垫
	- f) 显示屏部件
	- g) 显示屏挡板
	- h) 显示屏面板
- 3. 剥离用于固定 LVDS 电缆连接的胶带。

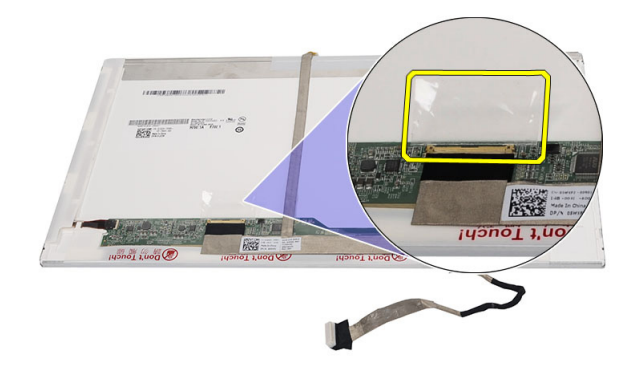

4. 断开 LVDS 电缆与显示屏面板的连接。

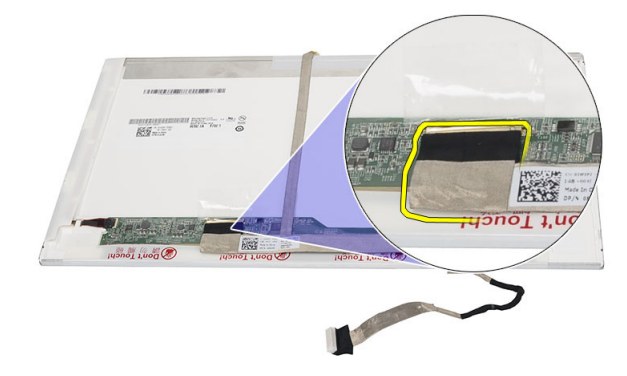

5. 将显示屏电缆从将其固定到显示屏面板的胶带剥离。

<span id="page-36-0"></span>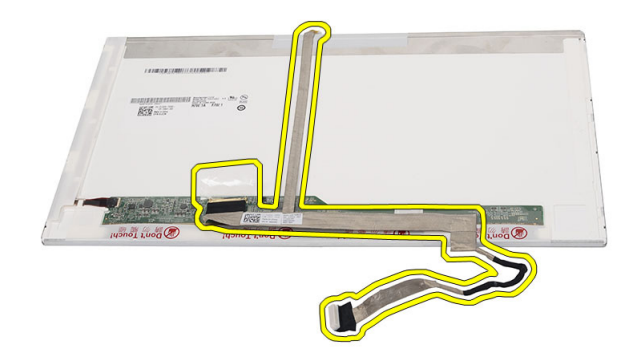

## 安装低压差分信号 (LVDS) 电缆

- 1. 将显示屏电缆附着到显示屏面板。
- 2. 将显示屏电缆连接器连接至显示屏面板,然后粘附胶带以将其固定。
- 3. 安装:
	- a) 显示屏面板
	- b) 显示屏挡板
	- c) 显示屏部件
	- d) 掌垫
	- e) 光盘驱动器
	- f) 键盘
	- g) 铰接护盖
	- h) 电池
- 4. 按照"拆装计算机内部组件之后"中的步骤进行操作。

# <span id="page-38-0"></span>系统设置程序

可通过系统设置程序管理计算机硬件和指定 BIOS 级选项。可以在系统设置程序中完成以下操作:

- 在添加或删除硬件后更改 NVRAM 设置
- 查看系统硬件配置
- 启用或禁用集成设备
- 设置性能和电源管理阈值
- 管理计算机安全保护

#### 引导顺序

引导顺序允许您略过系统设置程序 — 定义的引导设备顺序和直接引导至特定的设备(例如:光盘驱动器或硬 盘驱动器)。开机自检 (POST) 期间, 出现 Dell 徽标时, 您可以:

- 按下 <F2> 键访问系统设置程序
- 按下 <F12> 键显示一次性引导菜单

一次性引导菜将显示您可以从中引导的设备,包括诊断选项。引导菜单选项包括:

- Removable Drive (可移动驱动器) (如果可用)
- STXXXX Drive (STXXXX 驱动器)

**么 备注: XXX 表示 SATA 驱动器号** 

- Optical Drive (光盘驱动器)
- Diagnostics (诊断程序)

**② 备注: 选择 Diagnostics**(诊断程序)将显示 ePSA diagnostics (ePSA 诊断程序)屏幕。

引导顺序屏幕还会显示访问 System Setup (系统设置程序)屏幕的选项。

#### 导航键

下表显示了系统设置程序导航键。

名主: 对于大多数系统设置程序选项, 您所做的任何更改都将被记录下来, 但要等到重新启动系统后才能 生效。

#### 表. 1: 导航键

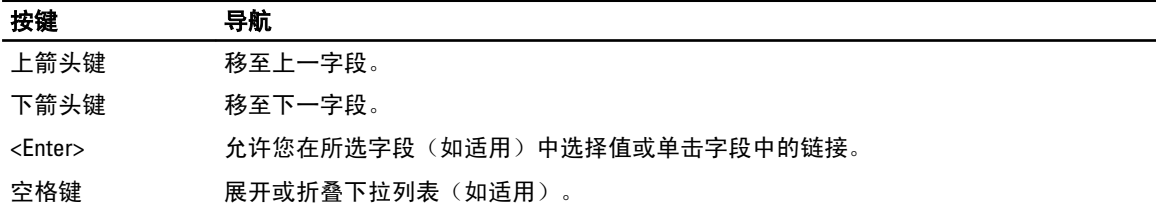

<span id="page-39-0"></span>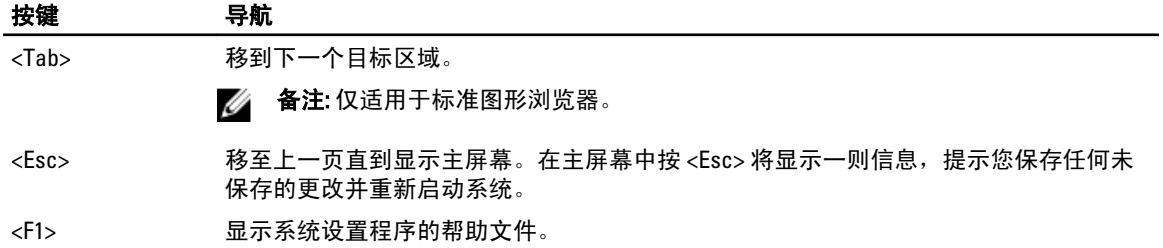

## 系统设置程序选项

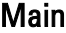

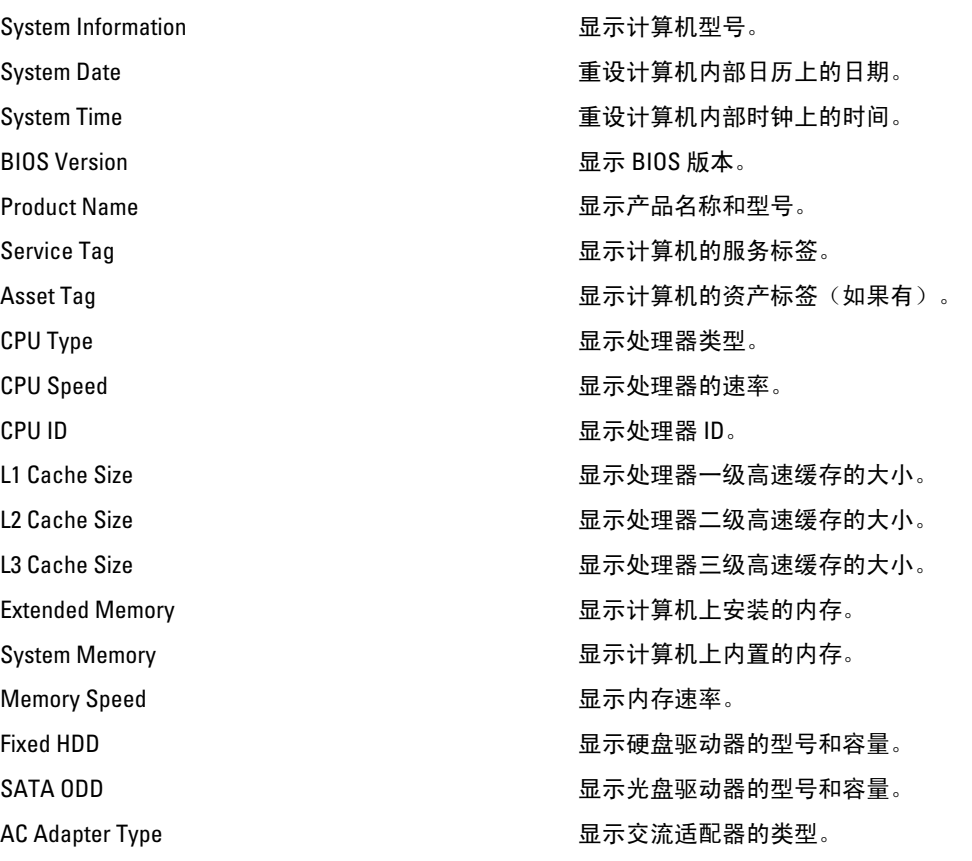

#### Advanced

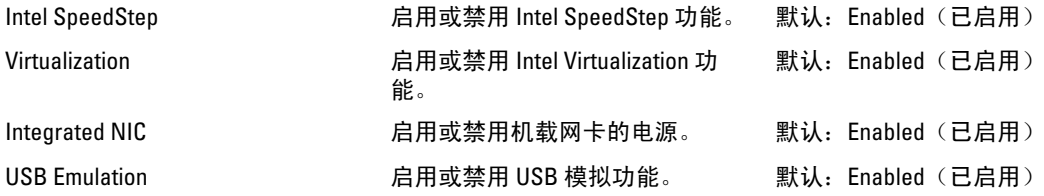

<span id="page-40-0"></span>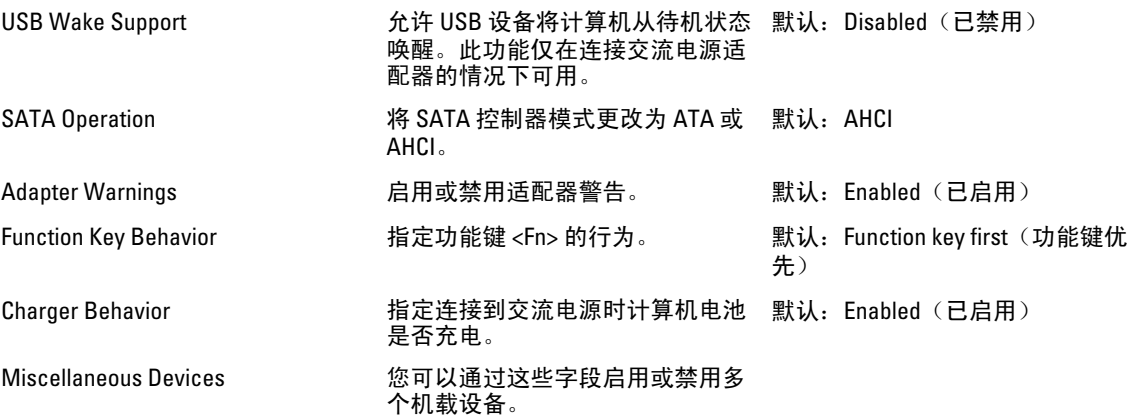

#### **Security**

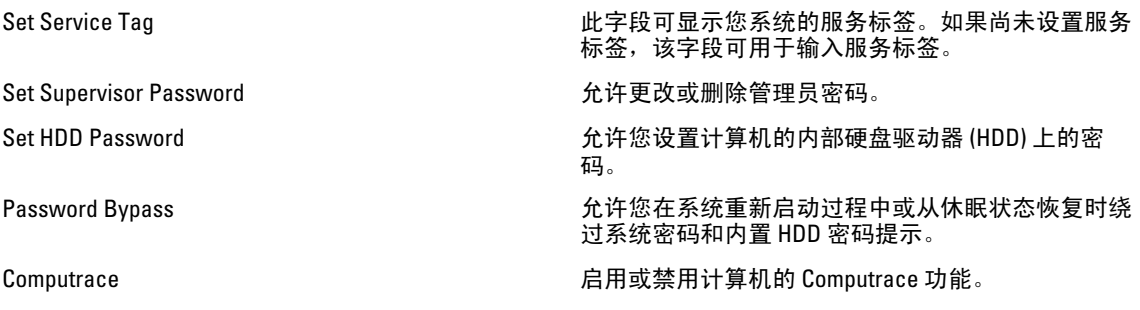

#### Boot

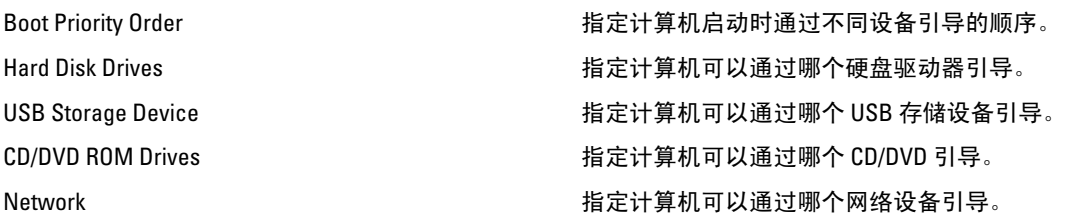

#### Exit

此部分使您可以在退出系统设置程序之前保存、放弃和载入默认设置。

### 更新 BIOS

如果更新可用,建议在更换的系统板上更新 BIOS(系统设置程序)。对于笔记本电脑,确保计算机电池充满 电并已连接到电源插座。

- 1. 重新启动计算机。
- 2. 请访问 support.dell.com/support/downloads。
- 3. 如果您知道计算机的服务标签或快速服务代码:

<span id="page-41-0"></span>■ 备注: 对于台式计算机, 服务标签位于计算机正面。

4 备注: 对于笔记本电脑, 服务标签位于计算机的底部。

- a) 输入服务标签或快速服务代码, 然后单击 Submit (提交)。
- b) 单击 Submit (提交) 并转到步骤 5。
- 4. 如果您有计算机的服务标签或快速服务代码,请选择以下一项:
	- a) Automatically detect my Service Tag for me (为我自动检测服务标签)
	- b) Choose from My Products and Services List(从我的产品和服务列表中选择)
	- c) Choose from a list of all Dell products (从所有 Dell 产品列表中选择)
- 5. 在应用程序和驱动程序屏幕上, 在 Operating System (操作系统)下拉列表中, 选择 BIOS。
- 6. 确定最新的 BIOS 文件并单击 Download File (下载文件)。
- 7. 在 Please select vour download method below window(请在以下窗口中选择下载方法)中选择首选的下载方 法;单击 Download Now(立即下载)。 屏幕上将显示 File Download (文件下载)窗口。
- 8. 单击 Save (保存), 将文件保存到计算机中。
- 9. 单击 Run (运行), 将更新的 BIOS 设置安装到计算机上。 请遵循屏幕上的说明操作。

#### 系统密码和设置密码

可以创建系统密码和设置密码来保护计算机。

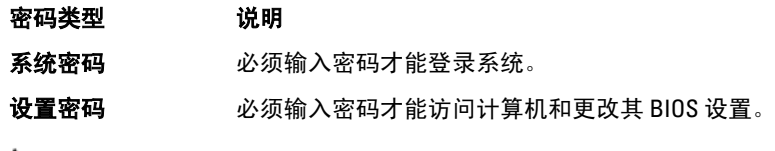

小心: 密码功能为计算机中的数据提供了基本的安全保护。

∕ 入│ 小心: 如果计算机不锁定且无人管理,任何人都可以访问其中的数据。

■ 备注: 您的计算机出厂时已禁用系统密码和设置密码功能。

#### 设定系统密码和设置密码

仅当 Password Status(密码状态)为 Unlocked(已解锁)时,才可设定新的 System Password(系统密码)和/ 或 Setup Password(设置密码)或者更改现有 System Password(系统密码)和/或 Setup Password(设置密 码)。如果 Password Status(密码状态)为 Locked(锁定),则无法更改 System Password(系统密码)。

**备注:** 如果密码跳线已禁用, 将删除现有 System Password (系统密码)和 Setup Password (设置密码), 无需提供系统密码即可登录计算机。

要进入系统设置程序,开机或重新引导后立即按 <F2>。

1. 在 System BIOS (系统 BIOS)或 System Setup (系统设置程序)屏幕中,选择 System Security(系统安全 保护)并按 <Enter>。

会出现 System Security (系统安全保护) 屏幕。

- 2. 在 System Security(系统安全保护)屏幕中,验证 Password Status(密码状态)为 Unlocked (已解锁)。
- 3. 选择 System Password (系统密码),输入系统密码,然后按 <Enter> 或 <Tab>。 采用以下原则设定系统密码:
- <span id="page-42-0"></span>– 一个密码最多可包含 32 个字符。
- 密码可包含数字 0 至 9。
- 仅小写字母有效,不允许使用大写字母。
- 只允许使用以下特殊字符:空格、(")、(+)、(,)、(-)、(.)、(/)、(;)、([)、 (\)、(])、(`)。

提示时重新输入系统密码。

- 4. 输入先前输入的系统密码, 然后单击 OK (确定)。
- 5. 选择 Setup Password (设置密码),输入系统密码,然后按 <Enter> 或 <Tab>。 将出现一则信息,提示您重新输入设置密码。
- $6.$  输入先前输入的设置密码, 然后单击  $0K($ 确定)。
- 7. 按 <Esc> 将出现一条消息提示您保存更改。
- 8. 按 <Y> 保存更改。 计算机将重新引导。

#### 删除或更改现有系统密码和/或设置密码

在尝试删除或更改现有系统密码和/或设置密码之前,确保 Password Status (密码状态)为 Unlocked (已解 锁) (位于系统设置程序中)。如果 Password Status (密码状态)为 Locked (锁定), 则无法删除或更改现有 系统密码或设置密码。

要进入系统设置程序,开机或重新引导后立即按 <F2>。

1. 在 System BIOS (系统 BIOS)或 System Setup(系统设置程序)屏幕中,选择 System Security(系统安全 保护)并按 <Enter>。

将会显示 System Security (系统安全保护)屏幕。

- 2. 在 System Security(系统安全保护)屏幕中,验证 Password Status(密码状态)为 Unlocked (已解锁)。
- 3. 选择 System Password (系统密码), 更改或删除现有系统密码并按 <Enter> 或 <Tab>。
- 4. 选择 Setup Password (设置密码),更改或删除现有设置密码并按 <Enter> 或 <Tab>。

备注: 如果更改系统密码和/或设置密码,则需要在提示时重新输入新密码。如果删除系统密码和/或 设置密码,则需要在提示时确认删除。

- 5. 按 <Esc> 将出现一条消息提示您保存更改。
- 6. 按 <Y> 保存更改并退出系统设置程序。 计算机将重新引导。

# <span id="page-44-0"></span>Diagnostics (诊断程序)

如果您的计算机出现问题,请在联系 Dell 寻求技术帮助之前运行 ePSA 诊断程序。运行该诊断程序旨在检测计 算机的硬件,不需要其它设备,也不会丢失数据。如果您无法自行解决问题,维修和支持人员可以使用诊断程 序的检测结果帮助您解决问题。

#### 增强型预引导系统评估 (ePSA) 诊断程序

ePSA 诊断程序(亦称为系统诊断程序)可执行全面的硬件检查。ePSA 内嵌 BIOS 并通过 BIOS 内部启动。该嵌 入式系统诊断程序提供特定设备或设备组的一组选项,允许您执行以下操作:

- 自动运行检测或在交互模式下运行
- 重复检测
- 显示或保存检测结果
- 运行全面检测以引入其它检测选项,从而提供有关失败设备的额外信息
- 查看告知您检测是否成功完成的状态信息
- 查看告知您在检测过程中所遇到问题的错误信息

#### $\overline{\bigwedge}$  小心: 系统诊断程序仅用于测试您使用的计算机。使用此程序检测其他计算机可能会导致无效结果或错误 信息。

■ 备注: 特定设备的某些测试需要用户交互。始终确保诊断测试执行时您在计算机旁。

- 1. 启动计算机。
- 2. 当计算机引导时,在出现 Dell 徽标时按 <F12> 键。
- 3. 在引导菜单屏幕上,选择 Diagnostics (诊断程序)选项。 将显示 Enhanced Pre-boot System Assessment (已启用预引导系统评估)窗口,列出计算机中检测到的所 有设备。诊断程序开始在所有检测到的设备上开始运行。
- 4. 如果您希望在特定的设备上运行诊断测试,按<Esc>并单击 Yes(是)来停止诊断测试。
- 5. 从左侧窗格中选择设备,然后单击 Run Tests (运行测试)。
- 6. 如果出现任何问题,将显示错误代码。 记下错误代码并与 Dell 联系。

#### 电池状态指示灯

如果计算机已连接至电源插座,则电池指示灯将呈现以下几种状态:

- 指示灯呈琥珀色和白色交替闪烁 表示您的膝上型计算机连接了未经验证的或不受支持的非 Dell 交流 适配器。
- 指示灯呈琥珀色闪烁和呈白色稳定亮起交替 表示使用交流适配器时发生临时的电池故障。
- 指示灯呈琥珀色持续闪烁 表示使用交流适配器时发生严重的电池故障。
- 指示灯不亮 表示使用交流适配器时电池处于完全充电模式。
- 白色指示灯亮起 表示使用交流适配器时电池处于充电模式。

#### <span id="page-45-0"></span>设备状态指示灯

- $\mathcal{C}^{\prime}$ 在计算机打开时亮起,在计算机处于电源管理模式时闪烁。
- $\Theta$ 在计算机读取或写入数据时亮起。
- দী 稳定亮起或闪烁表示电池充电状态。

**代码 医甲和动障排除失调** 

 $\binom{1}{k}$ 在启用无线网络时亮起。

#### 诊断哔声代码

如果显示器不能显示错误或问题,计算机在启动过程中可能会发出一连串哔声。这一连串哔声(称为哔声代 码)可标识问题。每次哔声间延迟为 300 ms,每组哔声间延迟为 3 秒,且哔声持续 300 ms。每一次哔声或每一 组哔声结束后,BIOS 将检测用户是否按下电源按钮。如果是,BIOS 将中断进程,然后执行正常关机程序并电 源系统。

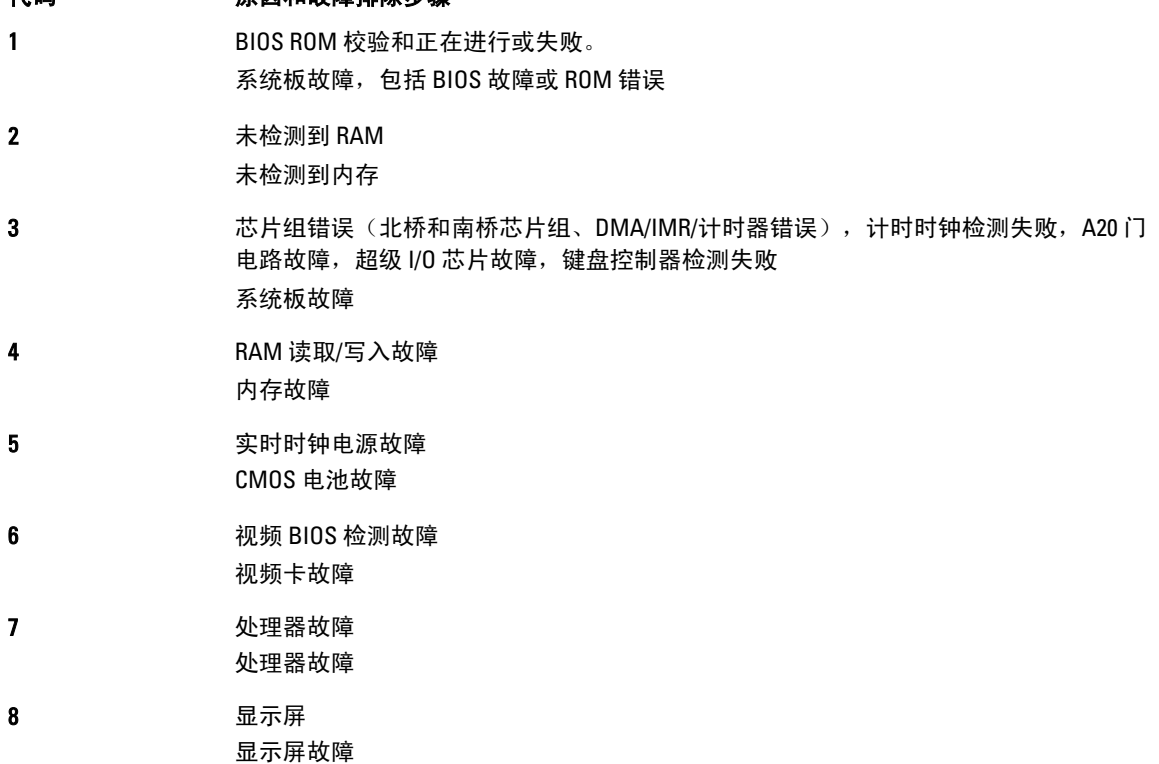

5

# <span id="page-46-0"></span>技术规格

████<br>███<mark> 备注:</mark> 所提供的配置可能会因地区的不同而有所差异。有关计算机配置的详细信息,请单击" 开始" ("开始"图标) → 帮助和支持, 然后选择选项以查看关于计算机的信息。

#### 表. 2: System Information

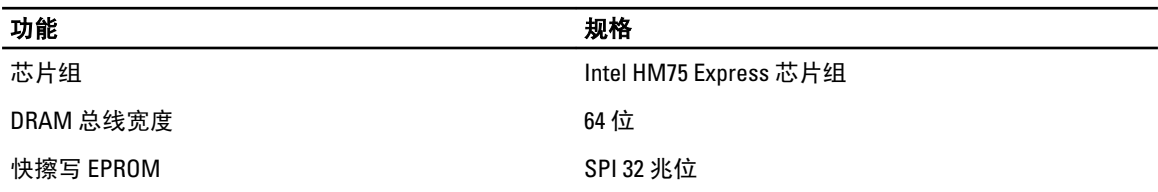

#### 表. 3: 处理器

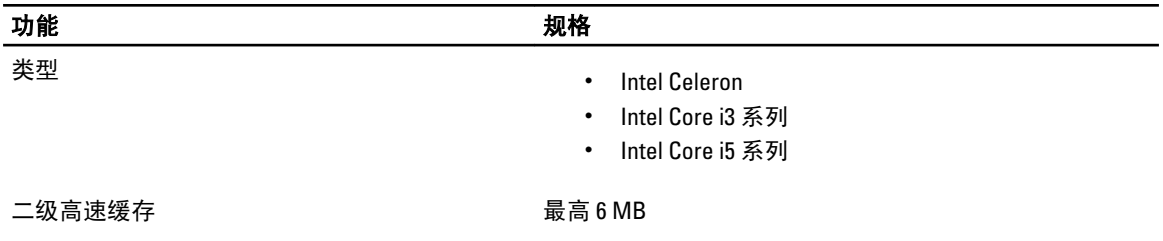

#### 表. 4: 内存

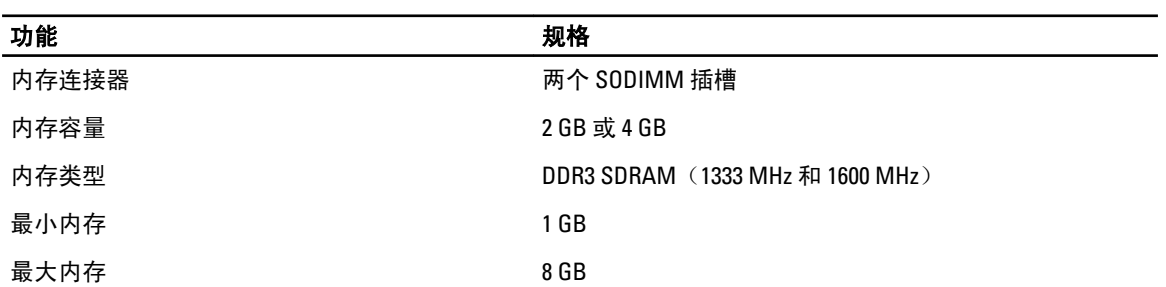

#### 表. 5: 音频

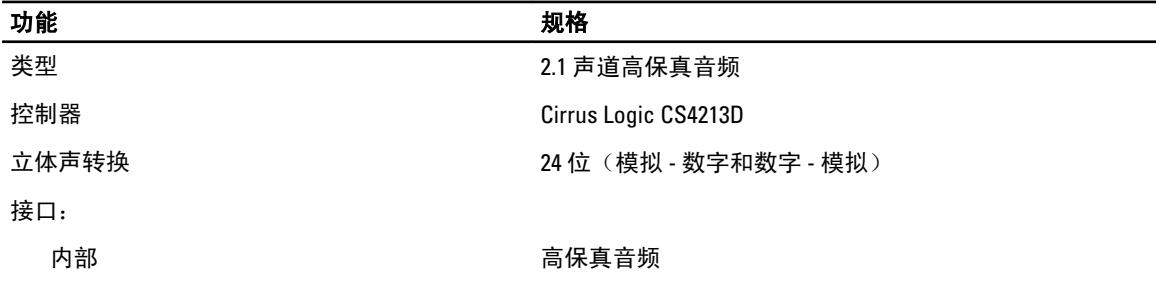

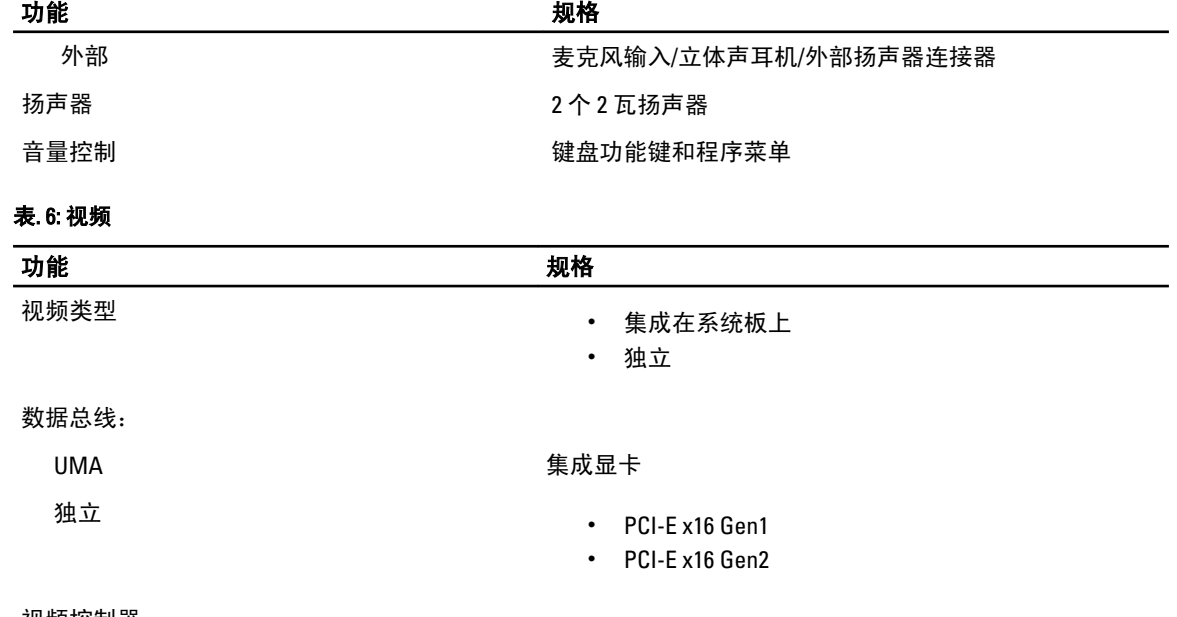

#### 视频控制器:

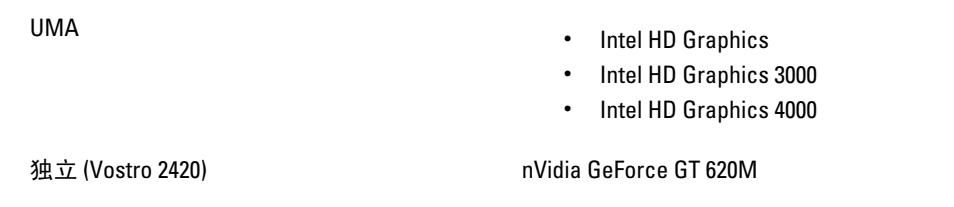

#### 表. 7: 摄像头

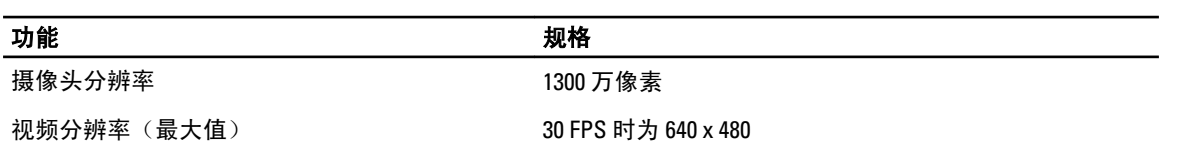

#### 表. 8: 通信

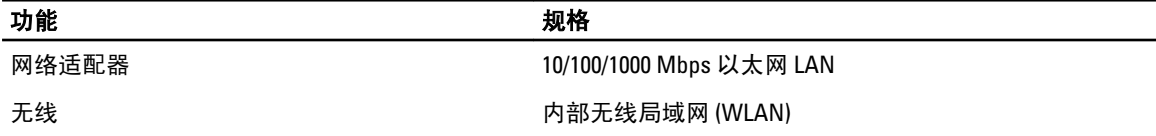

#### 表. 9: 端口和连接器

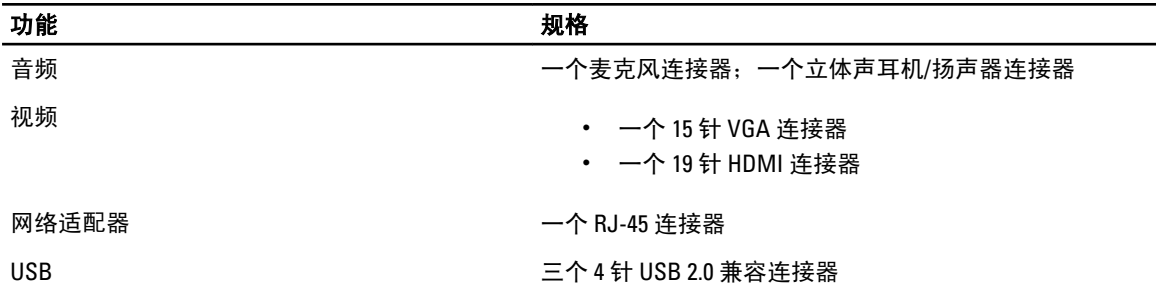

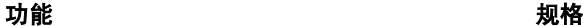

读卡器 一个 3 合 1 (SD/MMC/MS)

#### 表. 10: 显示屏

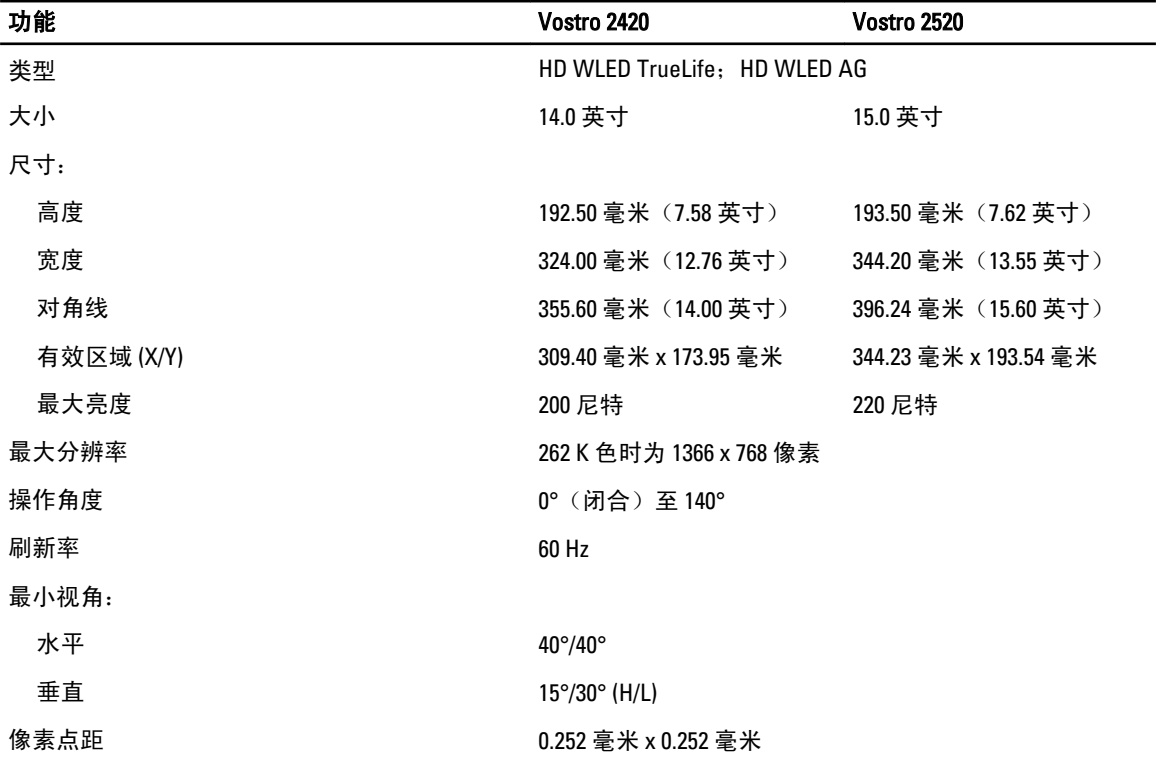

#### 表. 11: 键盘

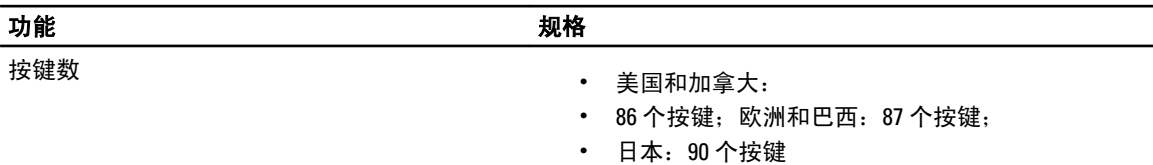

#### 表. 12: 触摸板

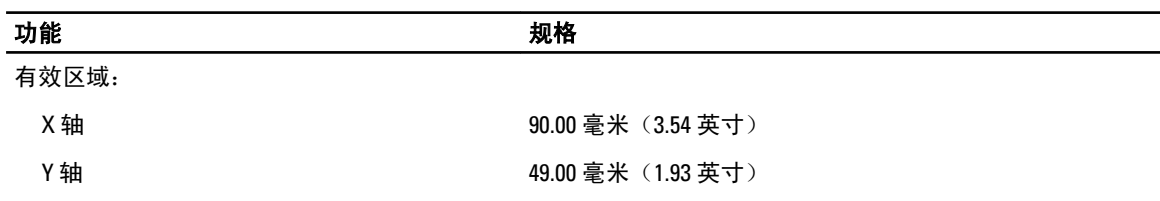

表. 13: 电池

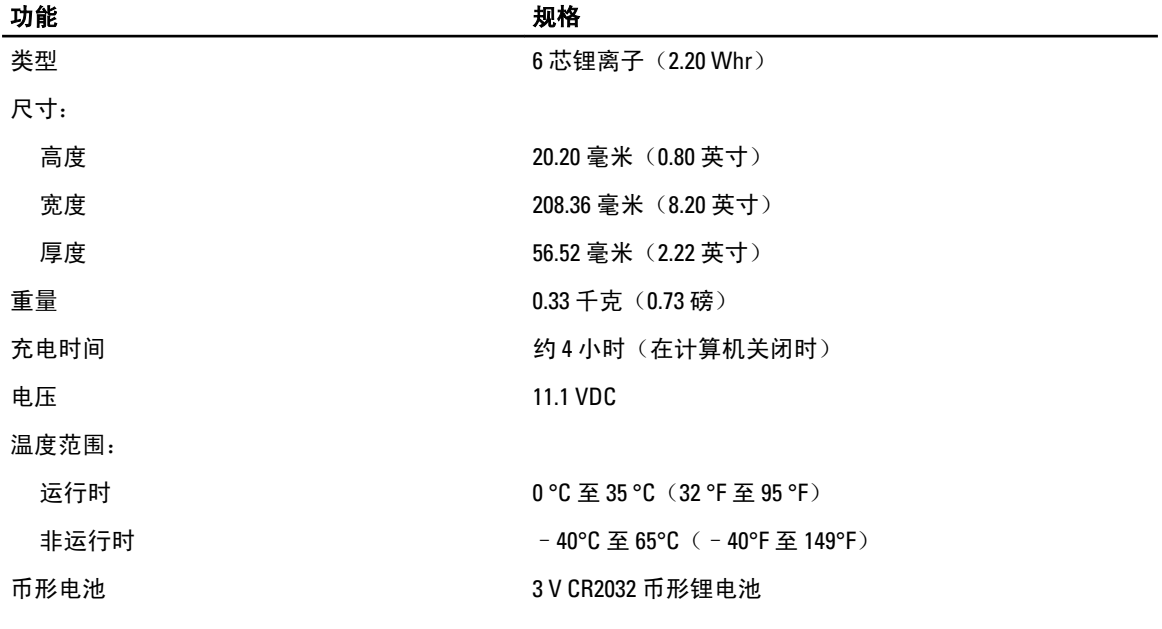

#### 表. 14: 交流适配器

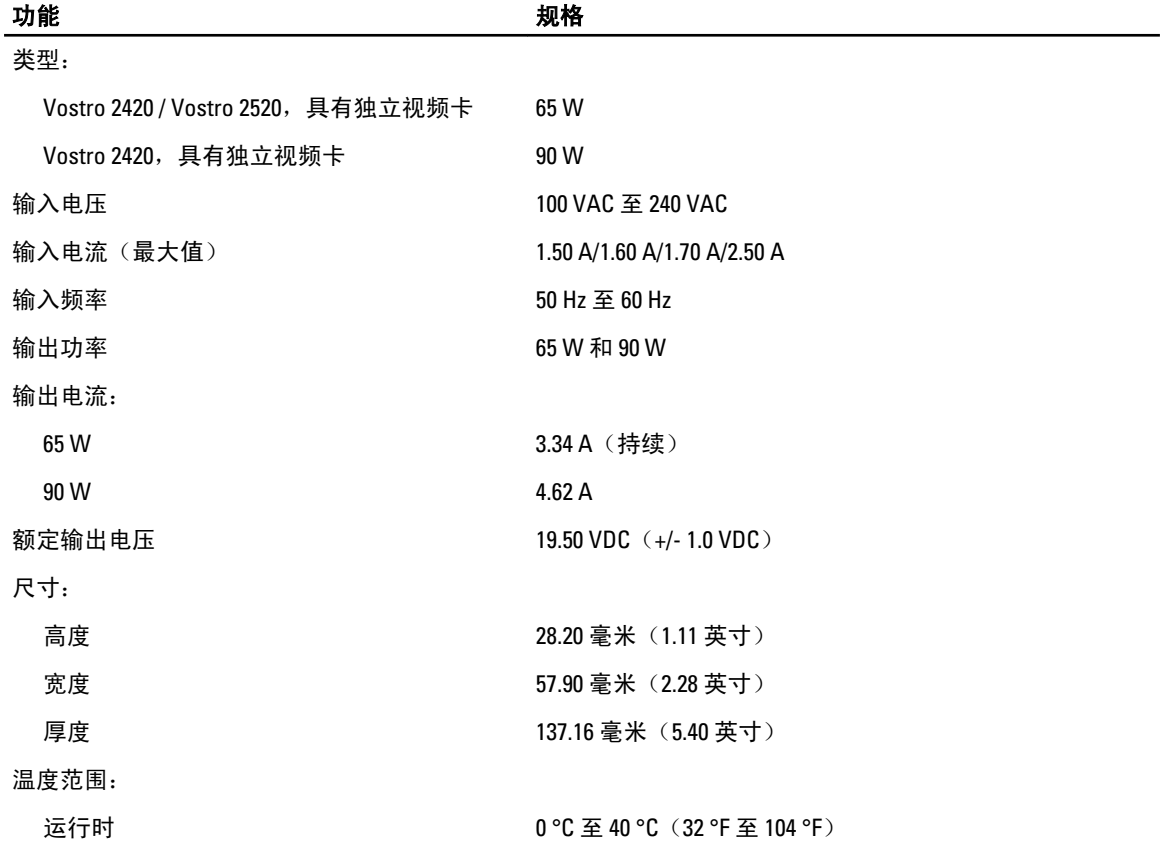

#### 功能 规格

非运行时 – 10℃至 70℃ (-40°F 至 158°F)

#### 表. 15: 物理规格

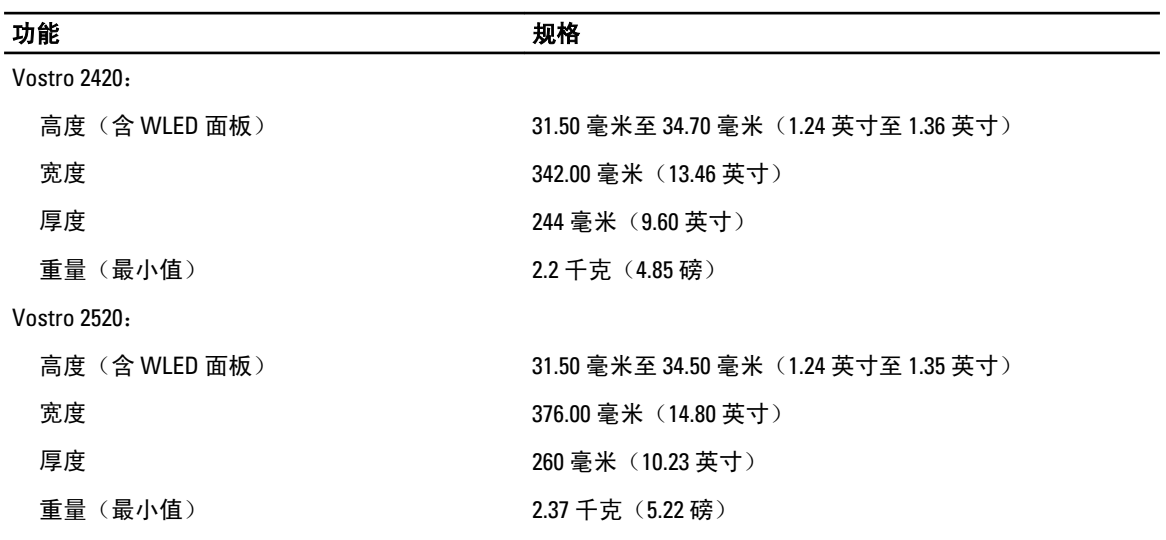

#### 表. 16: 环境参数

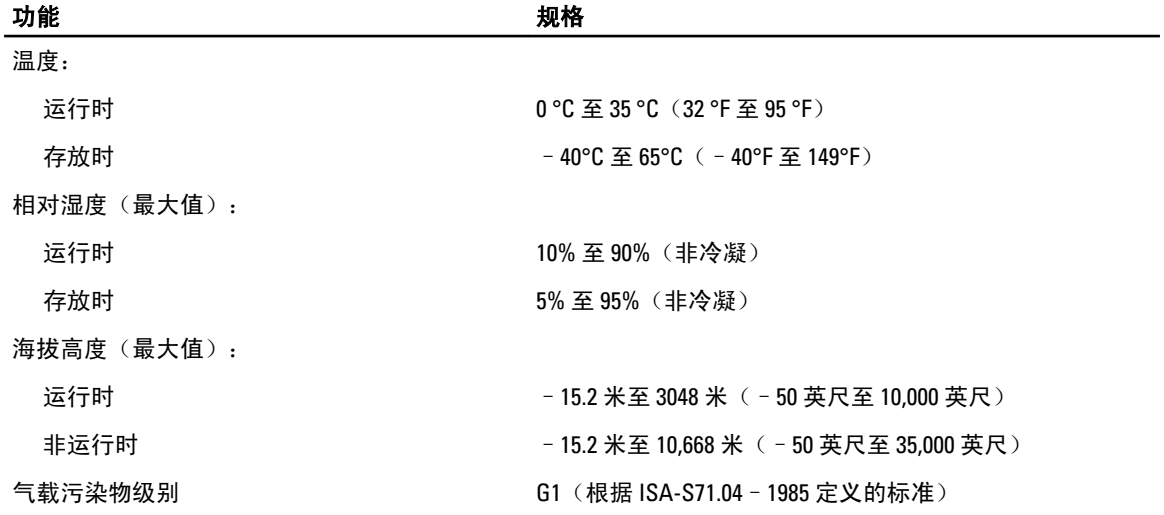

6

# <span id="page-52-0"></span>与 Dell 联络

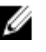

 $\mathscr{U}_\blacktriangle$  备注: 如果没有可用的 Internet 连接,您可以在购货发票、装箱单、帐单或 Dell 产品目录上查找联络信 息。

Dell 提供了几种联机以及电话支持和服务选项。可用性会因国家和地区以及产品的不同而有所差异,某些服务 可能在您所在的区域不可用。有关销售、技术支持或客户服务问题,请与 Dell 联络:

- 1. 访问 support.dell.com。
- 2. 选择您的支持类别。
- 3. 如果您不是美国客户,请在 support.dell.com 页面底部选择国家代码,或者选择全部以查看更多选择。
- 4. 根据您的需要,选择相应的服务或支持链接。